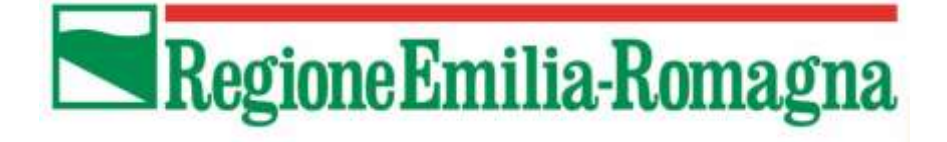

# Piattaforma:**SITAR SA**

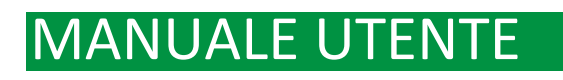

Ottobre 2023

SITAR (Sistema Informativo Telematico Appalti Regionale) Emilia-Romagna Sezione Regionale dell'Osservatorio Regionale dei Contratti Pubblici di lavori, servizi e forniture Emilia-Romagna <https://territorio.regione.emilia-romagna.it/sitar>

**ART-ER S.cons. p.a.**  Attrattività, Ricerca e Territorio

## **SOMMARIO**

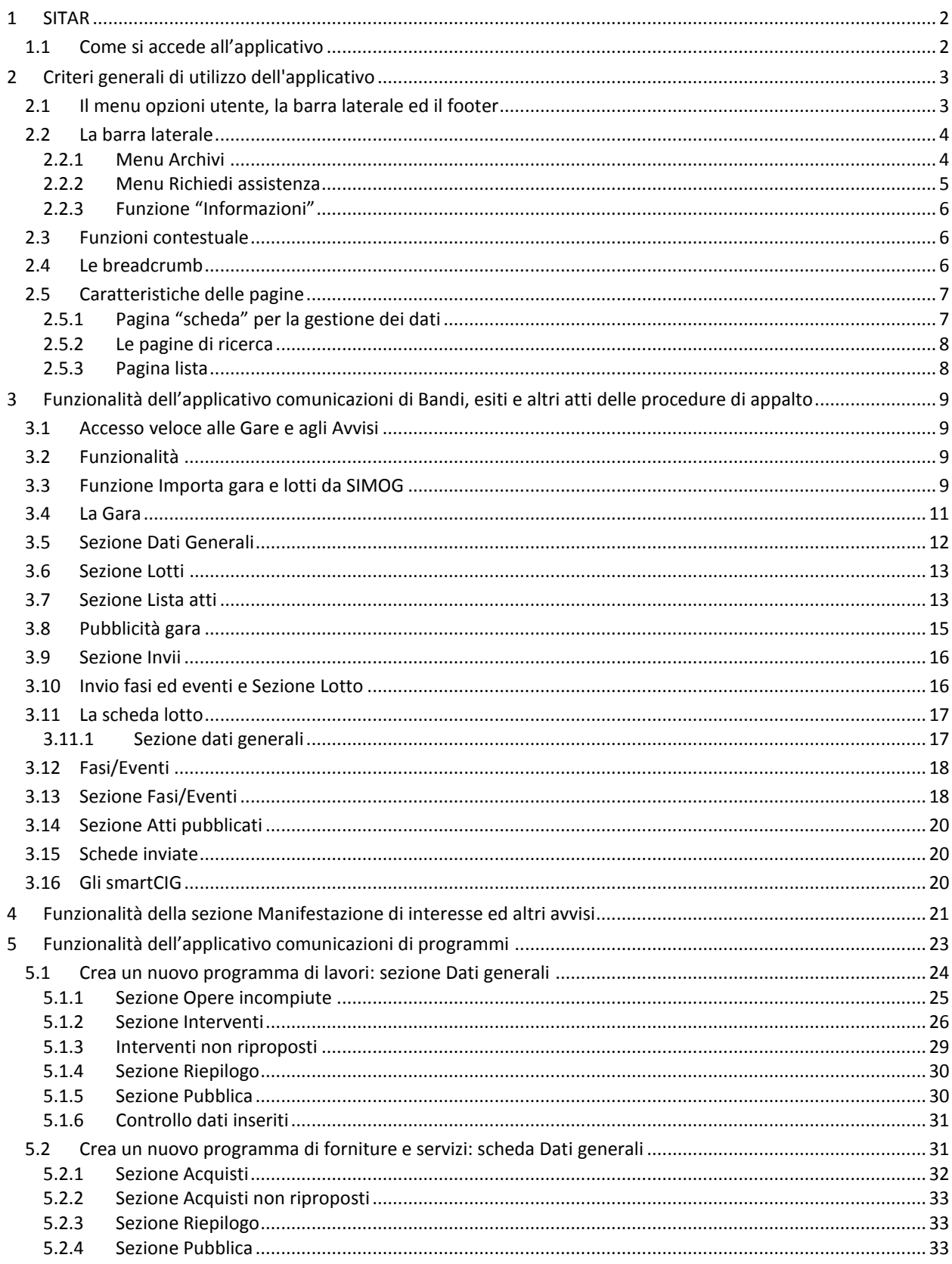

## <span id="page-3-0"></span>**1 SITAR**

SITAR è lo strumento che consente la raccolta, la gestione e l'invio delle informazioni da inviare all'Osservatorio Contratti Pubblici necessarie per assolvere agli adempimenti di pubblicità e monitoraggio dei contratti pubblici di lavori, forniture e servizi nonché la pubblicazione dei programmi triennali di lavori, forniture e servizi e la rilevazione delle opere incompiute.

Mette a disposizione dell'utente, strumenti di semplice utilizzo per:

- l'inserimento e l'aggiornamento dei dati da inviare all'Osservatorio;
- le interrogazioni degli archivi (tecnici, imprese, centri di costo ecc.).

## <span id="page-3-1"></span>**1.1 Come si accede all'applicativo**

L'accesso all'applicativo SITAR si ottiene attraverso l'utilizzo di un **browser Internet** collegato all'indirizzo in cui è reso disponibile il prodotto.

Collegandosi al suddetto indirizzo Internet, l'utente può accedere a due distinti moduli:

- **Programmazione di lavori, forniture e servizi**, per mezzo del quale è possibile compilare, pubblicare e trasmettere all'osservatorio regionale dei contratti pubblici e alle banche dati nazionali i programmi di lavori, forniture e servizi;
- **Bandi, esiti e altri atti delle procedure di appalto**, per mezzo del quale è possibile compilare, pubblicare e trasmettere all'osservatorio regionale dei contratti pubblici e alle banche dati nazionali le comunicazioni obbligatorie inerenti il monitoraggio dei contratti pubblici e i bandi, avvisi, esiti e atti delle procedure d'appalto

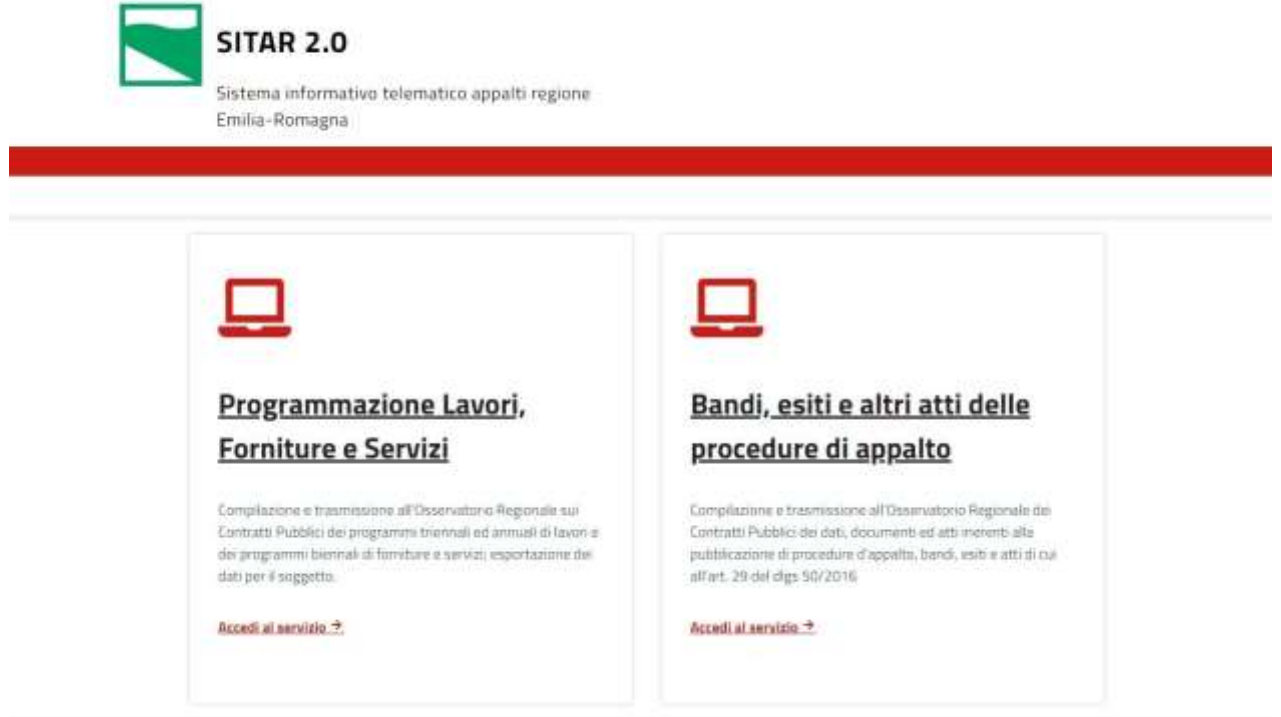

Ogni utente accede all'applicativo autenticandosi tramite uno dei servizi di autenticazione resi disponibili.

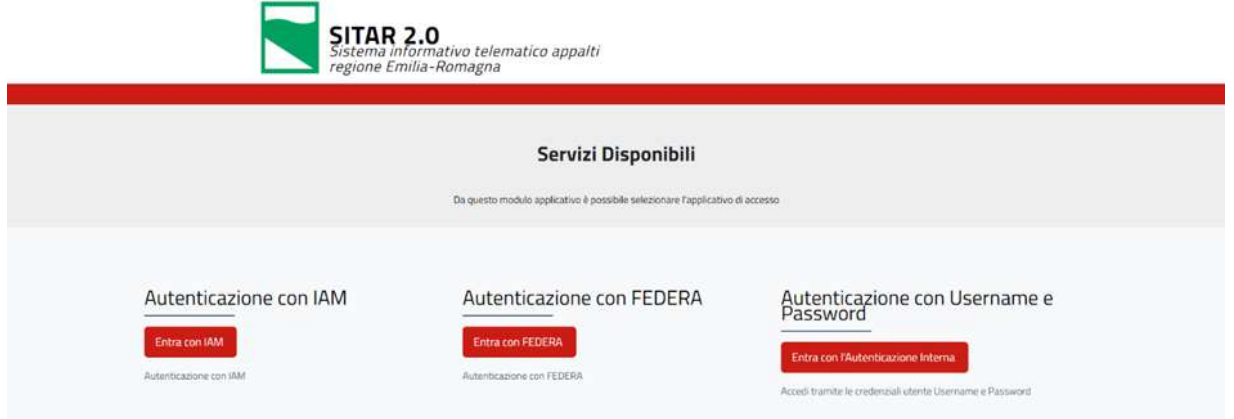

Tale procedura è indispensabile per garantire la sicurezza di accesso ai dati e per consentire di "ritagliare" la configurazione e le funzionalità del prodotto in relazione al ruolo e alle competenze assegnate dal fruitore del servizio.

Dopo l'autenticazione, l'utente trova:

1. la richiesta di indicare la stazione appaltante per la quale si intende lavorare, qualora l'utente lavori per più di un ente.

#### Comunicazioni di programmi

Comunicazioni di eventi di programmi di lavon, forniture e servizi

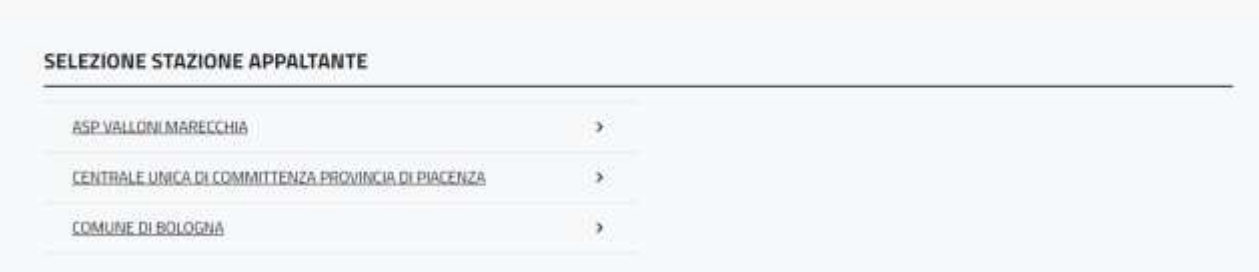

2. l'accesso diretto all'Home Page da dove attivare tutte le principali funzionalità rese disponibili dalla configurazione scelta dell'applicativo per l'inserimento, l'aggiornamento, la consultazione dei dati relativi ai contratti d'appalto, ai vari avvisi o ai programmi triennali per lavori ed annuali per forniture e servizi.

## <span id="page-4-0"></span>**2 Criteri generali di utilizzo dell'applicativo**

Il presente capitolo desidera fornire una visione di sintesi dei criteri generali che guidano l'utilizzo dell'applicativo e che ne caratterizzano l'interfaccia e l'usabilità.

Come già indicato nel paragrafo precedente, la configurazione dell'applicativo e le voci di menu presenti sono strettamente collegati al profilo applicativo utilizzato dall'utente collegato ed ai suoi privilegi di accesso.

## <span id="page-4-1"></span>**2.1 Il menu opzioni utente, la barra laterale ed il footer**

L'applicativo presenta in ogni sua pagina una barra alla cui estremità destra è presente il menu utente che consente l'accesso alle seguenti funzionalità:

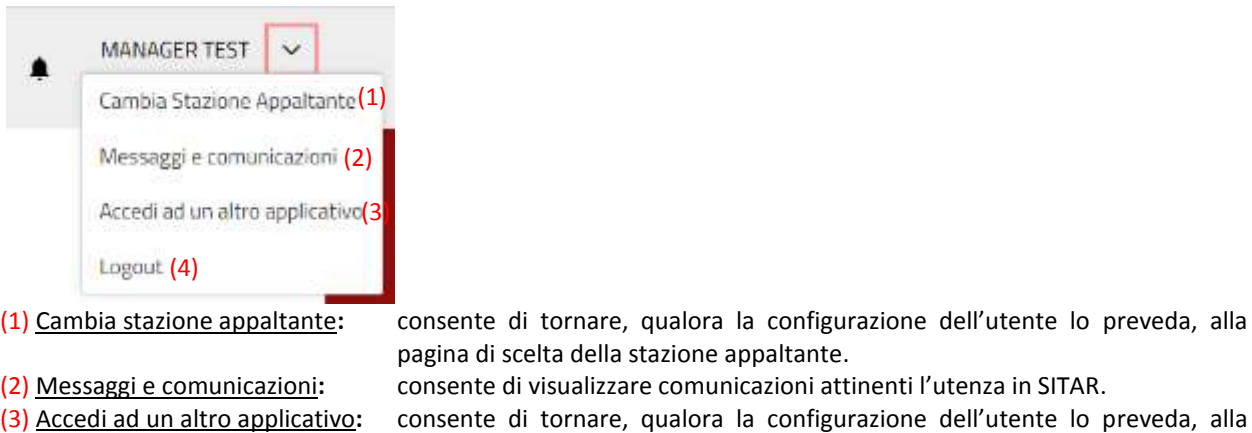

pagina di scelta del profilo applicativo.

(4) Logout**:** consente di terminare la sessione corrente di lavoro dell'utente, ripresentando la pagina di login per una nuova modalità di accesso.

## <span id="page-5-0"></span>**2.2 La barra laterale**

In questo paragrafo vengono descritte le funzionalità presenti nel menu contenuto nella barra laterale di destra.

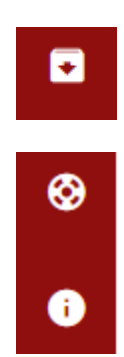

#### <span id="page-5-1"></span>**2.2.1 Menu Archivi**

Il menu (visualizzabile cliccando sull'icona ) consente di accedere agli archivi destinati a contenere i dati anagrafici utilizzati dall'applicativo nella gestione di ogni gara. Il popolamento e l'aggiornamento di tali archivi può essere effettuato anche internamente alla gestione della gara cui fanno riferimento; l'accesso diretto all'archivio ne agevola operazioni di ricerca o interventi massivi di aggiornamento.

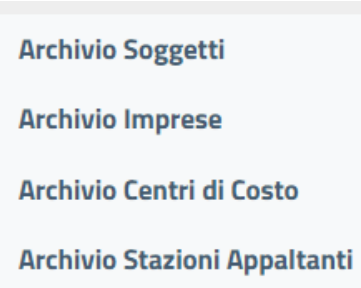

In corrispondenza di ciascuno degli archivi selezionati si attiverà una maschera di ricerca. Ad esempio per i soggetti si avrà:

#### ARCHIVIO SOGGETTI

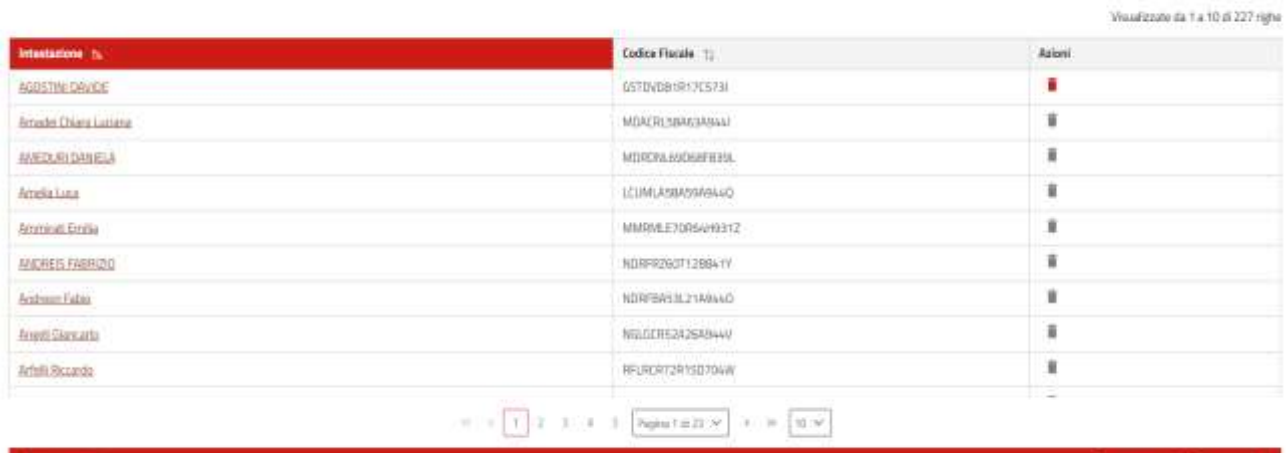

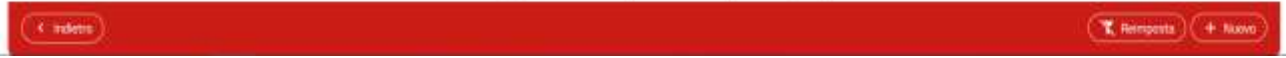

C'è dunque la possibilità di trovare un tecnico per nome o codice fiscale o di creare un'anagrafica nuova per un tecnico cliccando sul tasto **Nuovo**.

Esempio maschera inserimento nuovo tecnico:

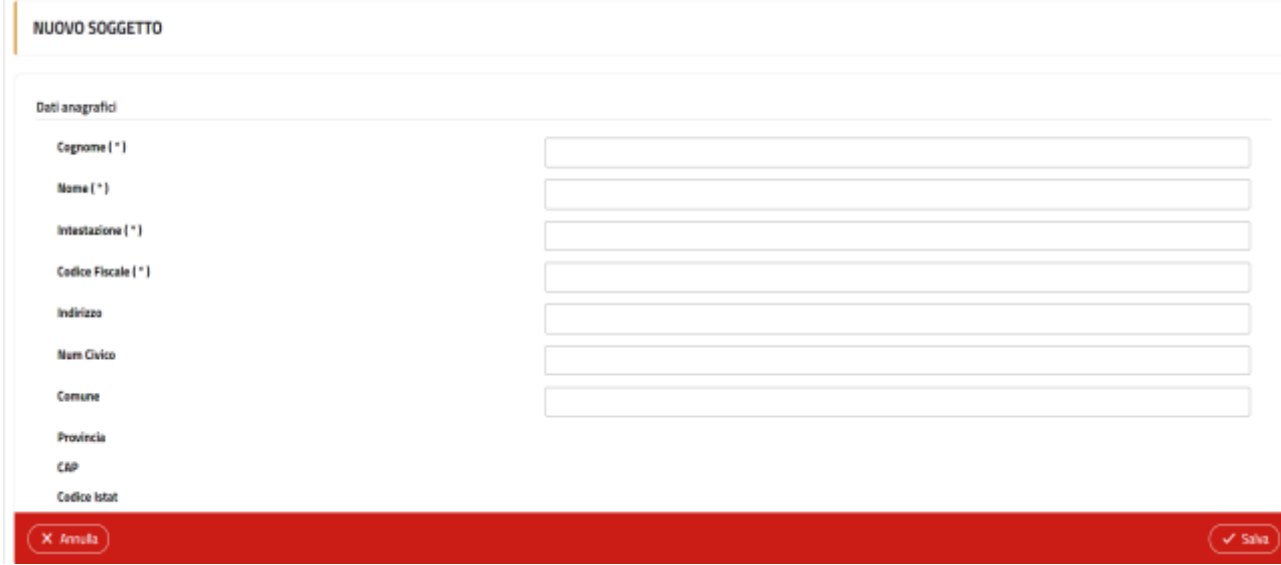

Del tutto analogo il funzionamento degli altri archivi.

#### <span id="page-6-0"></span>**2.2.2 Menu Richiedi assistenza**

Il menu (visualizzabile cliccando sull'icona ) consente di accedere alla funzione di richiesta assistenza, oppure di consultare il manuale applicativo:

## **Richiesta Assistenza**

**Manuali** 

La funzione di richiesta assistenza richiede la compilazione di un form, che perverrà al servizio di assistenza dell'applicativo il quale potrà fornire al più presto le informazioni richieste:

#### **IICHIESTA ASSISTENZA**

<span id="page-7-0"></span>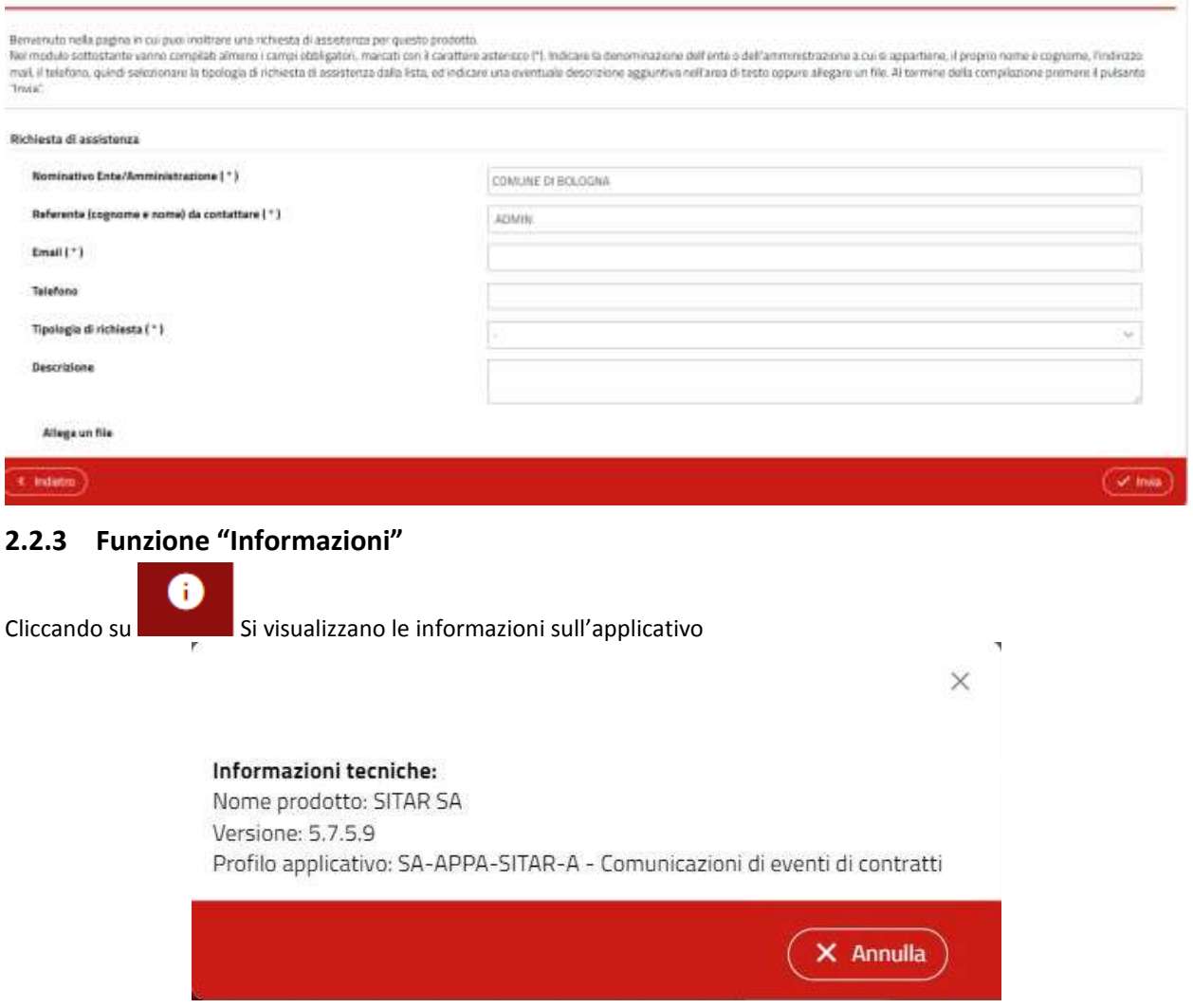

#### <span id="page-7-1"></span>**2.3 Funzioni contestuale**

Nella parte in basso delle pagine è presente una barra che consente di accedere alle funzioni che possono essere attivate nel contesto operativo in cui si trova l'utente.

La barra contiene dei pulsanti con le azioni che possono essere avviate nel contesto applicativo in cui si opera. Le più ricorrenti sono:

- Modifica: dalle pagine dei dati attiva la modalità di inserimento e modifica dei dati;
- Controlla campi: permette di verificare la conformità dei dati inseriti rispetto ad una serie di vincoli di obbligatorietà o congruenza;
- · Indietro: consente di ritornare alla pagina precedentemente visitata; si segnala che è fortemente sconsigliato premere i pulsanti "  $\leftarrow$  Indietro" e "Avanti  $\rightarrow$ " della barra degli strumenti del browser

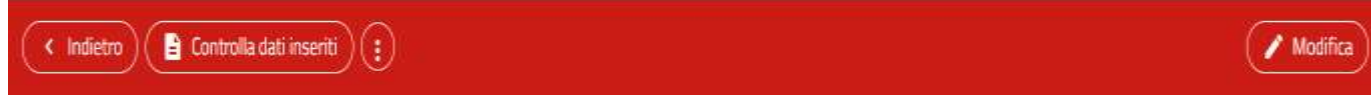

<span id="page-7-2"></span>Per accedere ad alcune funzionalità potrebbe essere necessario cliccare sul pulsante con i 3 puntini verticali.

## **2.4 Le breadcrumb**

Nella parte superiore di ogni pagina, immediatamente sotto la barra dei menu contestuale, sono presente le "breadcrumb" (letteralmente briciole di pane).

SITAR SA *Pagina 7*

 $\Box$ Comunicazioni di eventi di contratti / Lista gare / Gara 7913792

Esse contengono i riferimenti alle pagine visitate in precedenza, al duplice scopo di evidenziare la pagina in cui l'utente si trova e di agevolare il ritorno ad una pagina precedente.

## <span id="page-8-0"></span>**2.5 Caratteristiche delle pagine**

Le pagine utilizzate dall'applicativo per la presentazione e per la gestione dei dati possono essere suddivise secondo due tipologie distinte:

- pagina "scheda": impiegate per la visualizzazione e la gestione delle informazioni della banca dati e per l'accesso alle funzionalità proprie dell'applicativo. Tali pagine possono essere utilizzate nelle modalità di:
	- consultazione
	- inserimento / aggiornamento dati
	- assegnazione criteri di ricerca.
- pagina "**lista**": utilizzate per la presentazione dell'elenco dei dati estratti secondo condizioni assegnate (liste prodotte dalla funzione "Trova") o per visualizzare il risultato di una associazione di informazioni (ad esempio, lista degli Incarichi Professionali associati ad una determinata Gara).

#### <span id="page-8-1"></span>**2.5.1 Pagina "scheda" per la gestione dei dati**

Le pagine dell'applicativo destinate alla gestione dei dati sono strutturate in schede, ognuna delle quali raccoglie informazioni omogenee rispetto ad un determinato argomento o aspetto della problematica affrontata.

#### **Modalità di utilizzo delle pagine scheda**

L'accesso ad ogni pagina avviene sempre in **modalità consultazione** e consente la visualizzazione dei dati presenti e la navigazione libera tra le pagine presentate dall'applicativo.

Per accedere alla **modalità modifica,** è necessario selezionare, qualora la configurazione assegnata all'utente lo preveda, l'opzione specifica "modifica" dal pulsante a fondo pagina per abilitare le funzioni di aggiornamento in tutti i campi che l'utente può editare.

A seguito di tale attivazione, l'utente potrà posizionarsi in corrispondenza del campo da aggiornare e digitare il valore da assegnare; l'applicativo controlla per ogni dato la correttezza del formato utilizzato per l'aggiornamento e, nel caso di dati tabellati (cioè che possono assumere solo valori prestabiliti), consente di selezionare il valore da

assegnare dalla lista che li contiene, ottenuta mediante selezione dell'apposito pulsante -

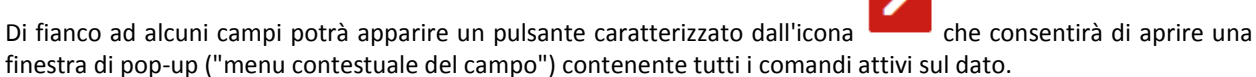

Un esempio è dato dalla funzionalità per valorizzare il codice NUTS (Nomenclatura comune delle unità territoriali statistiche), che apre una popup come la seguente:

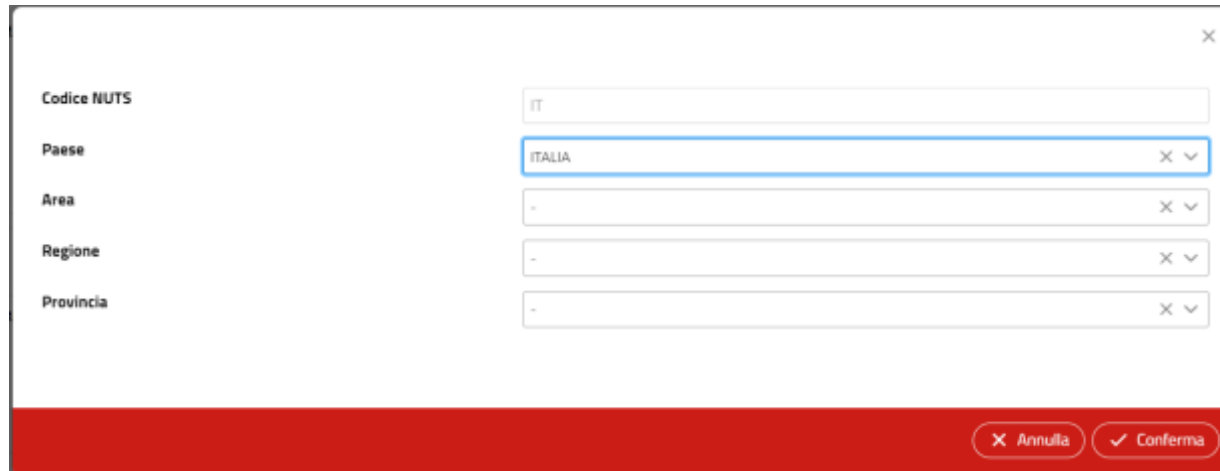

In modalità modifica è possibile aggiungere nuove occorrenze relative ad informazioni che possono essere ricorrenti all'interno della pagina (ad esempio, nuove somme a disposizione, nuove categorie, …). La funzione, quando

prevista, viene resa disponibile dal pulsante identificato dall'icona che consente di creare nella

+ Aggiungi

pagina nuove righe destinate a contenere i dati ricorrenti richiesti. Le nuove occorrenze inserite possono essere

× eliminate utilizzando la funzione identificata dall'icona **relativa al campo o al gruppo di campi oggetto di** inserimento.

La modalità di modifica blocca la navigazione tra le pagine dell'applicativo, nonché la barra laterale e la barra superiore, funzioni che tornano disponibili solo all'uscita dalla fase di inserimento dati (Salva o Annulla).

#### <span id="page-9-0"></span>**2.5.2 Le pagine di ricerca**

L'accesso alle funzionalità dell'applicativo prevede molto spesso l'utilizzo della funzione di ricerca che consente l'impostazione di criteri di selezione per una rapida individuazione degli oggetti desiderati. Nell'intestazione è disponibile la barra di ricerca veloce:

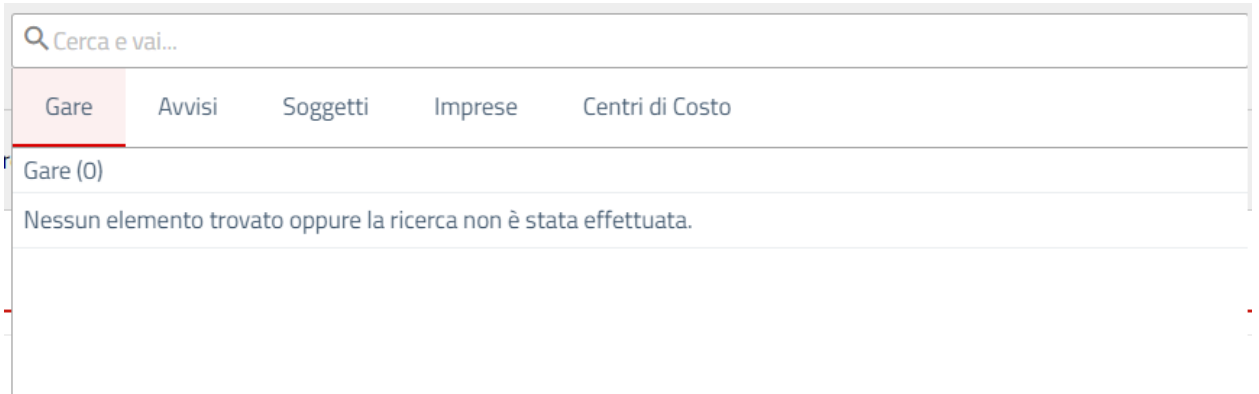

Cliccando invece in home page su "Ricerca Avanzata" si accederà ad una schermata come questa:

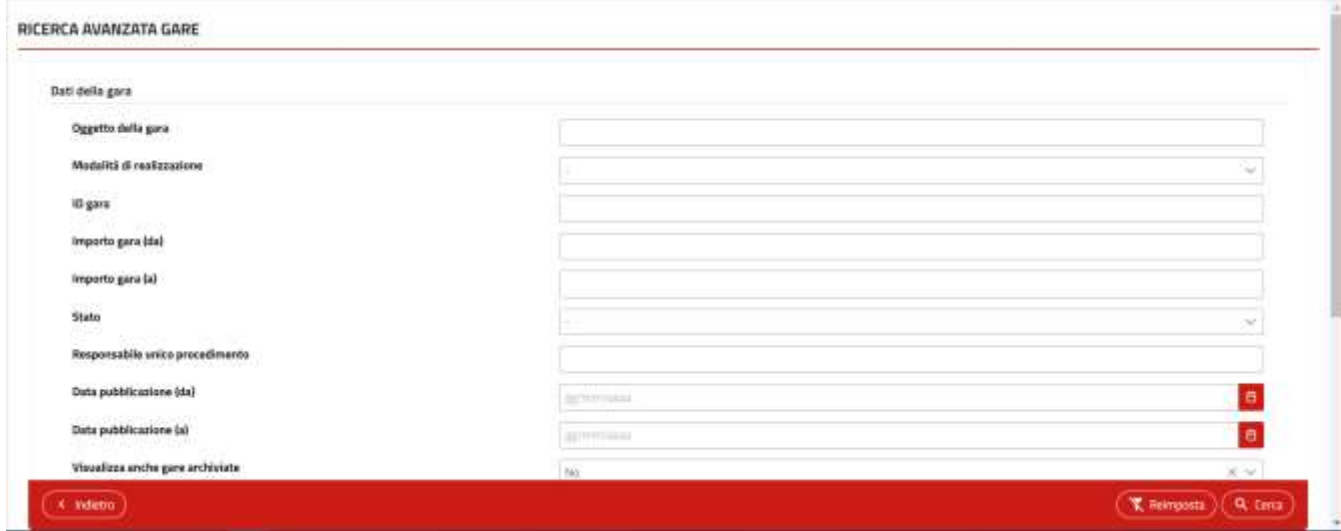

dove sarà possibile impostare criteri di filtri e cliccare su **Cerca** per avere il risultato. Con il pulsante **Reimposta** si cancellano tutti i filtri impostati nella richiesta.

#### <span id="page-9-1"></span>**2.5.3 Pagina lista**

Le pagine **"lista"** vengono utilizzate per la presentazione dell'elenco dei dati estratti secondo condizioni assegnate (liste prodotte dalla funzione "Cerca") o per visualizzare il risultato di una associazione di informazioni.

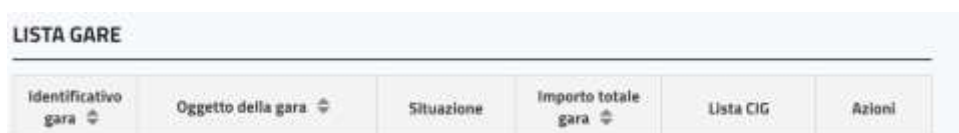

Ogni riga della lista presenta generalmente almeno una colonna, solitamente quella relativa al codice principale degli oggetti ricercati con il valore del campo sottolineato; con un click del mouse in corrispondenza di tale campo è possibile accedere direttamente al dettaglio dell'oggetto corrispondente.

Per ogni lista è prevista la presenza di una particolare sezione, posizionata a fine elenco, che fornisce i dati di sintesi della ricerca effettuata e consente di scorrere le pagine di presentazione dei dati.

## <span id="page-10-0"></span>**3 Funzionalità dell'applicativo comunicazioni di Bandi, esiti e altri atti delle procedure di appalto**

Le principali funzionalità dell'applicativo alle quali è possibile accedere nel profilo applicativo **Bandi, esiti e altri atti delle procedure di appalto** sono:

## <span id="page-10-1"></span>**3.1 Accesso veloce alle Gare e agli Avvisi**

Per consentire una rapida identificazione della Gara o dell'Avviso su cui operare, l'Home Page dell'applicativo mette a disposizione un particolare campo di ricerca:

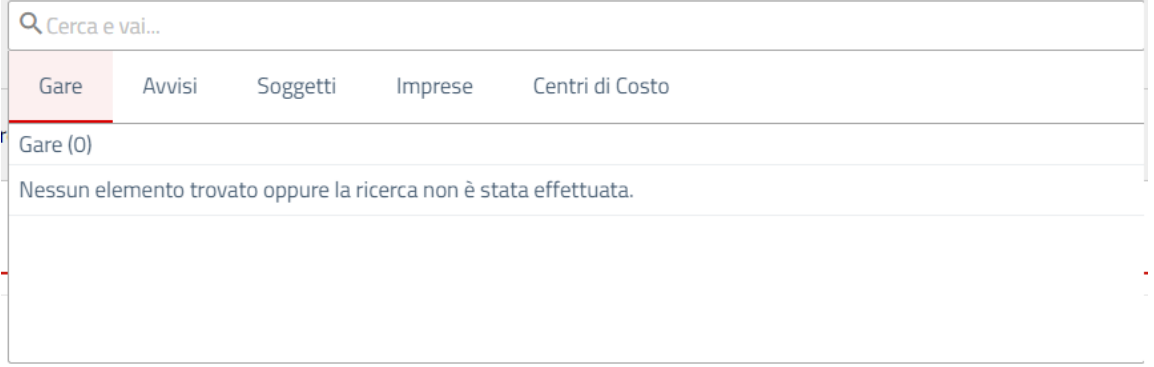

Selezionando Gare o Avvisi (a seconda del tipo di ricerca da effettuare), inserendo un codice o un titolo, o una parte di essi, il programma presenta a video la lista delle gare che contengono all'interno del loro codice CIG / oggetto, i dati indicati nel campo di ricerca; dalla lista prodotta, è possibile poi accedere, secondo le modalità standard, ai dati dell'elemento desiderato.

## <span id="page-10-2"></span>**3.2 Funzionalità**

## <span id="page-10-3"></span>**3.3 Funzione Importa gara e lotti da SIMOG**

Tramite la presente funzione è possibile richiamare una gara per la quale si è chiesto il CIG sul sito dell'ANAC.

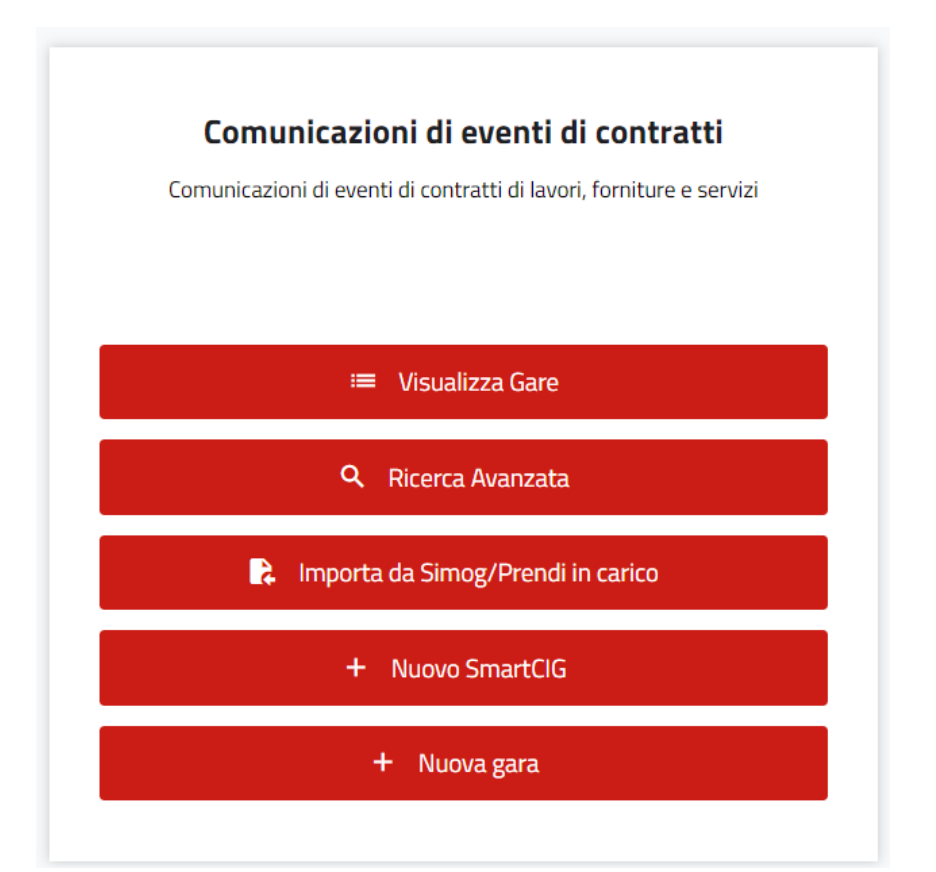

Attivando la funzione viene richiesto per il caricamento della gara il numero di gara rilasciato dall'ANAC oppure il codice CIG:

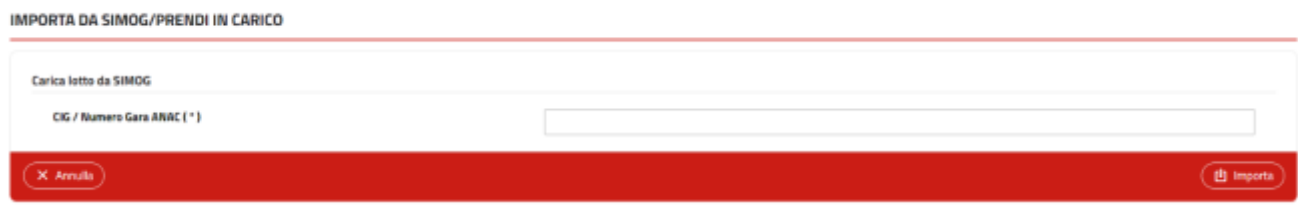

Una volta inserita l'informazione richieste, cliccando su **Importa** vengono caricate in banca dati le informazioni già immesse sul sito ANAC. Dopo aver inserito il CIG o il numero gara il sistema fornirà una scheda di risposta:

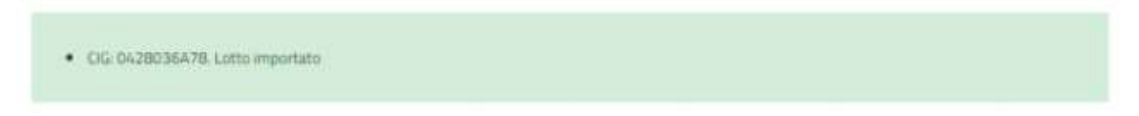

Cliccando su **Importa** si avvia l'importazione del lotto da SIMOG, mentre se si clicca su **Annulla** l'importazione viene interrotta.

Cliccando sul pulsante **Dettaglio** si potranno vedere i dati generali della gara importata.

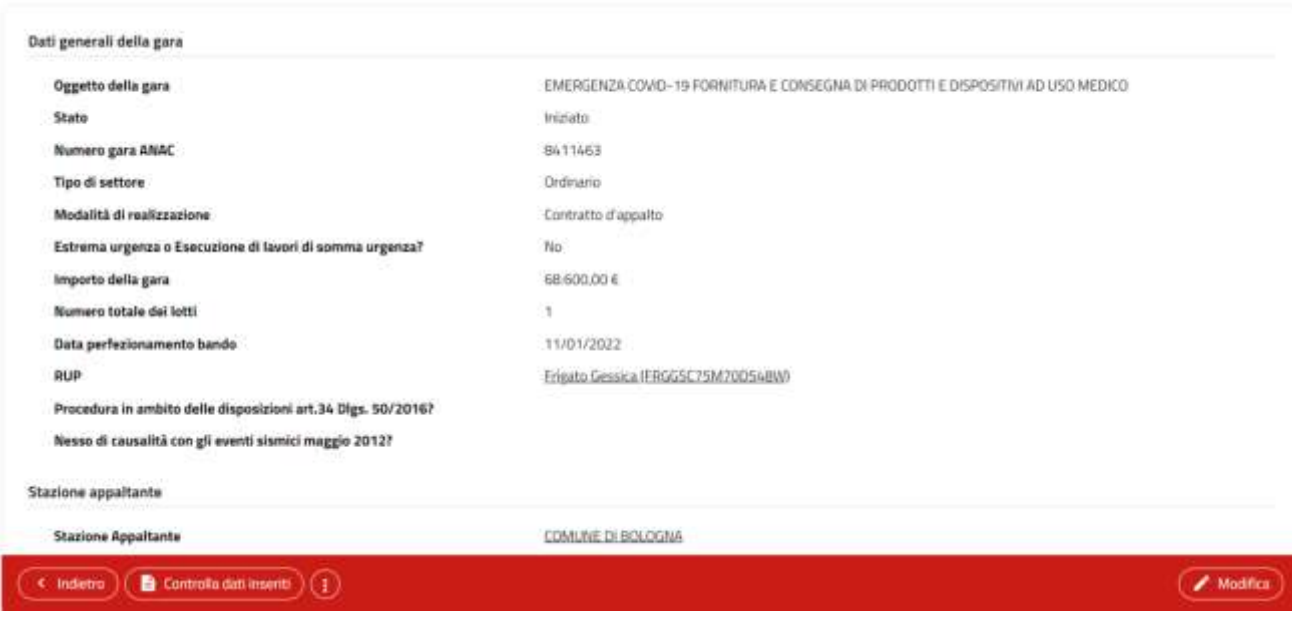

In questa scheda è possibile cliccare sul pulsante **Controlla dati inseriti** per verificare se tutti i dati obbligatori sono inseriti, oppure il pulsante **Modifica** per modificare o integrare i dati medesimi.

Se invece la gara o il CIG fosse già presente in SITAR, il messaggio del sistema sarà il seguente:

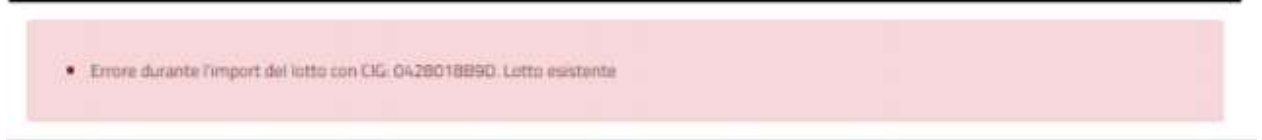

## <span id="page-12-0"></span>**3.4 La Gara**

Una volta caricato il CIG la gara viene inserita nella lista e si potrà aprirla con un click sull'oggetto. La gara è composta dalle seguenti sezioni principali:

- 1) Dati generali
- 2) Lotti
- 3) Invii
- 4) Lista atti

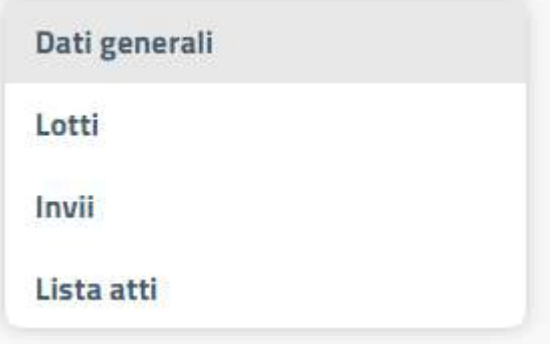

## <span id="page-13-0"></span>**3.5 Sezione Dati Generali**

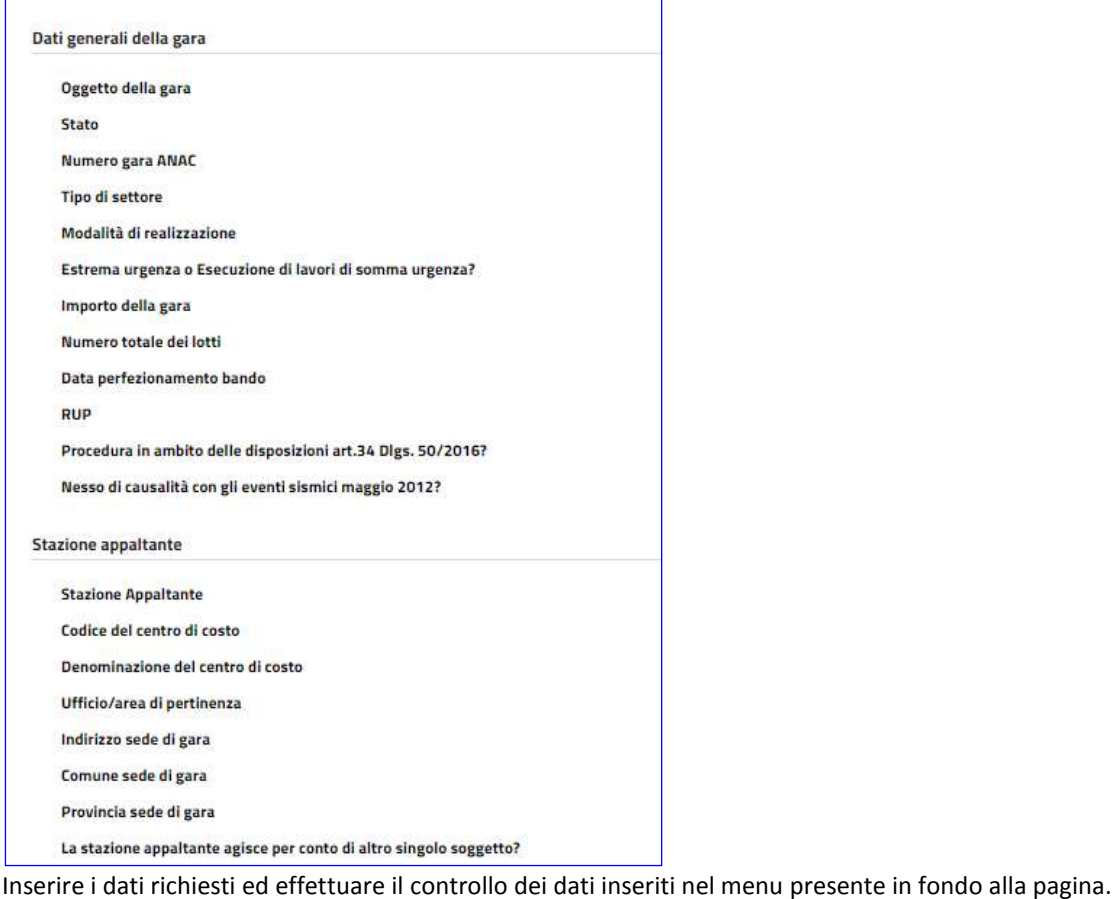

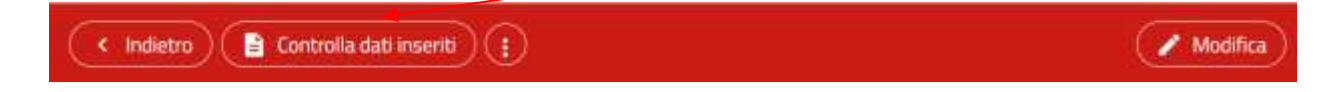

N.B. La funzione **Controlla dati inseriti** è di importanza fondamentale per il corretto funzionamento dell'applicativo. Essa fornisce una serie di indicazioni su eventuali errori bloccanti o warning, in base ai dati immessi e a quanto richiesto dalle specifiche dell'ANAC.

Esempio pop-up controllo dati inseriti:

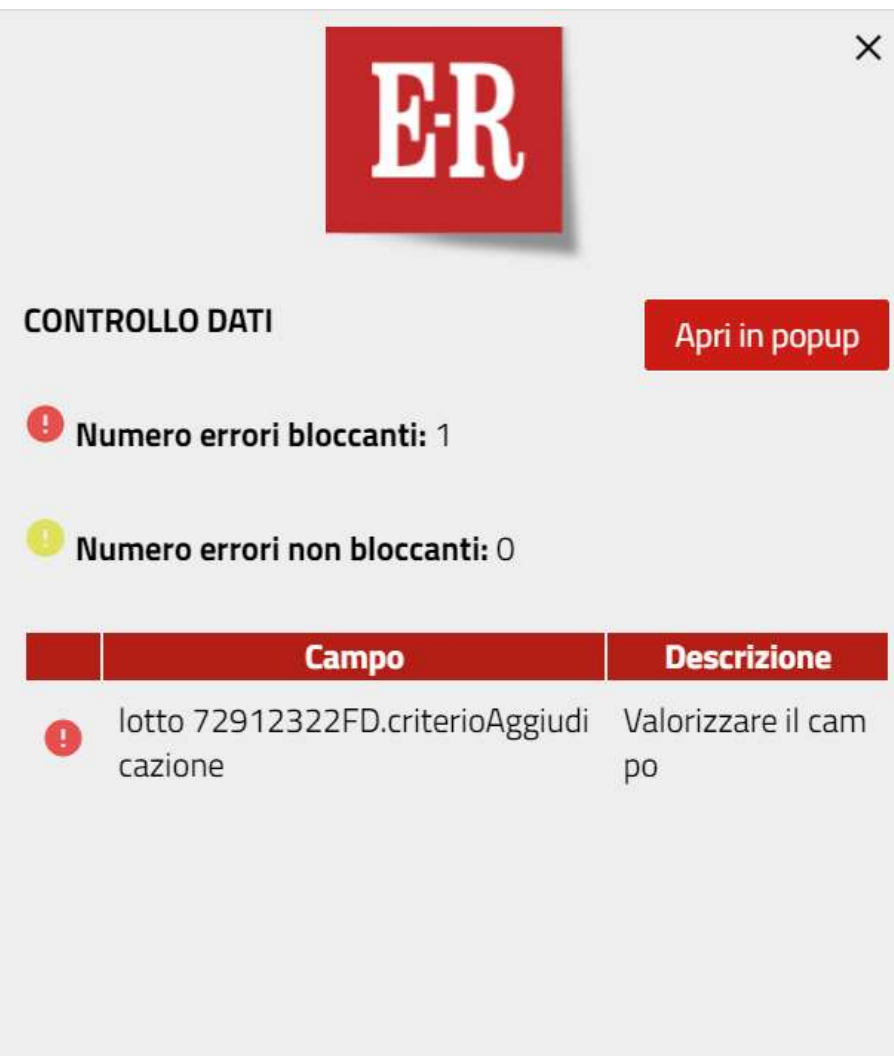

La funzione **Controlla campi** specifica la sezione dell'applicativo e i relativi campi obbligatori che devono essere inseriti con messaggi di dettaglio.

## <span id="page-14-0"></span>**3.6 Sezione Lotti**

È una pagina a lista dove sono indicati il lotto o i lotti associati ad una gara.

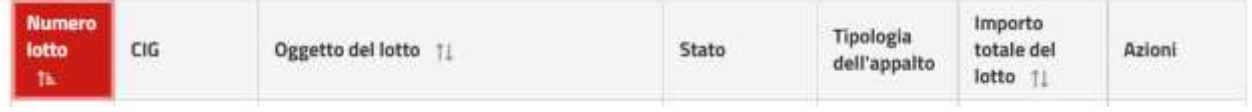

Sono descritti per ogni lotto il codice CIG, l'oggetto, in che fase si trova la procedura di gara, il tipo d'appalto e l'importo del lotto.

<span id="page-14-1"></span>Cliccando sul codice CIG si accede alla scheda Lotto (vedi par[. 3.11\)](#page-18-0).

## **3.7 Sezione Lista atti**

La sezione **Lista atti** gestisce l'elenco dei documenti da pubblicare.

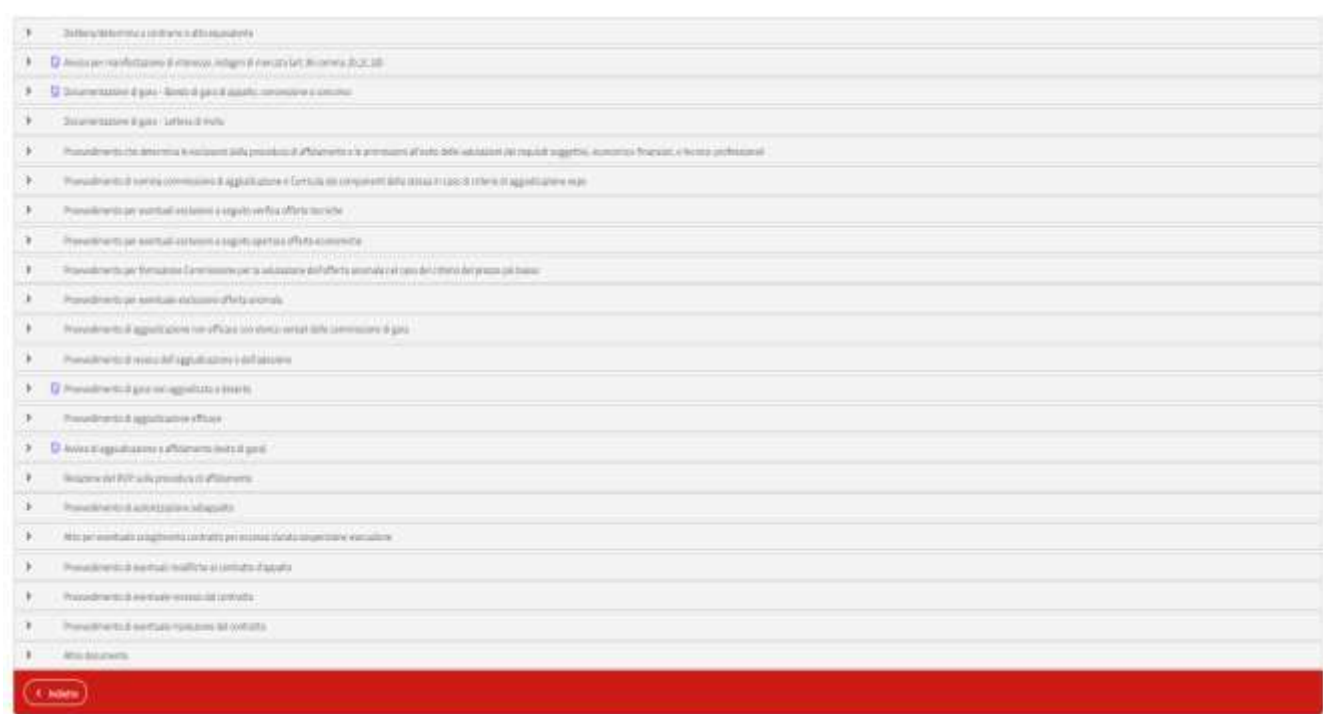

La lista visualizzata rappresenta l'elenco di tutte le pubblicazioni ammesse per la gara in questione. Accanto ad ogni documento può comparire un'iconcina che illustra se la pubblicazione è già stata compilata oppure inviata.

Cliccando sulla tipologia desiderata, si accede alla scheda per inserire (tramite il tasto ), o visualizzare se già presente, una nuova pubblicazione.

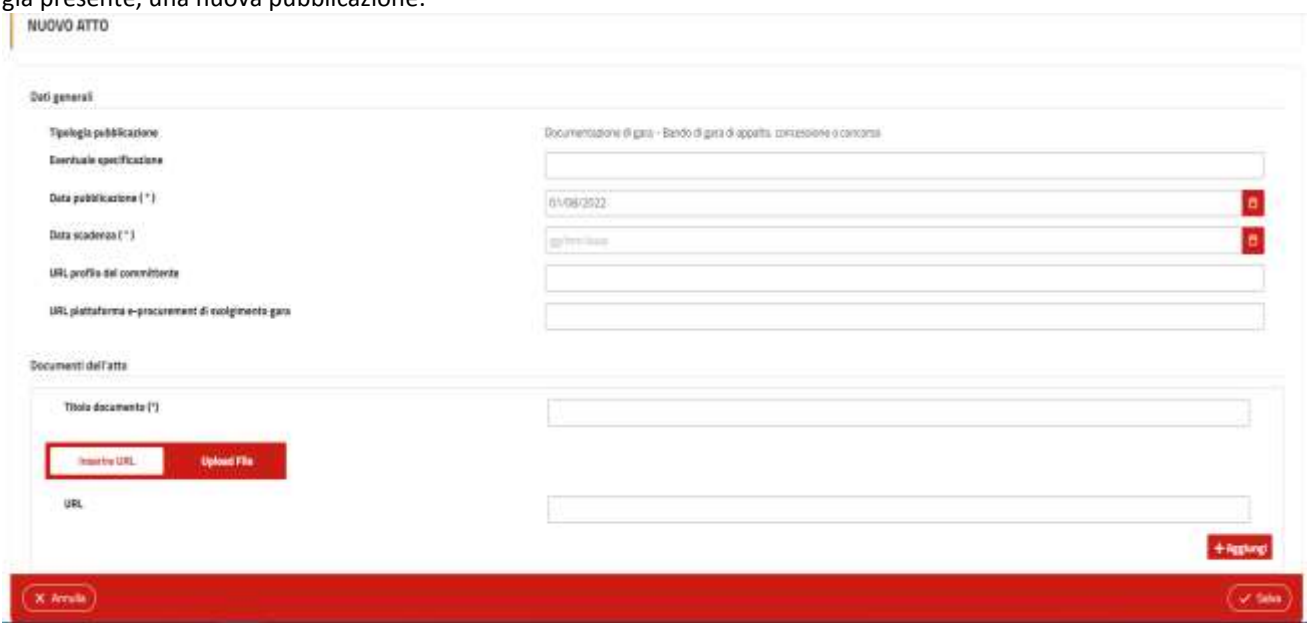

Per ogni tipologia documentale sarà possibile immettere uno o più documenti, per ognuno dei quali si dovrà indicare l'URL in cui è presente ovvero caricare il file stesso.

Una volta completata la compilazione, sarà possibile dalla scheda stessa, in caso di errori, eliminarla. Sarà altresì possibile aggiungere una nuova pubblicazione della stessa tipologia.

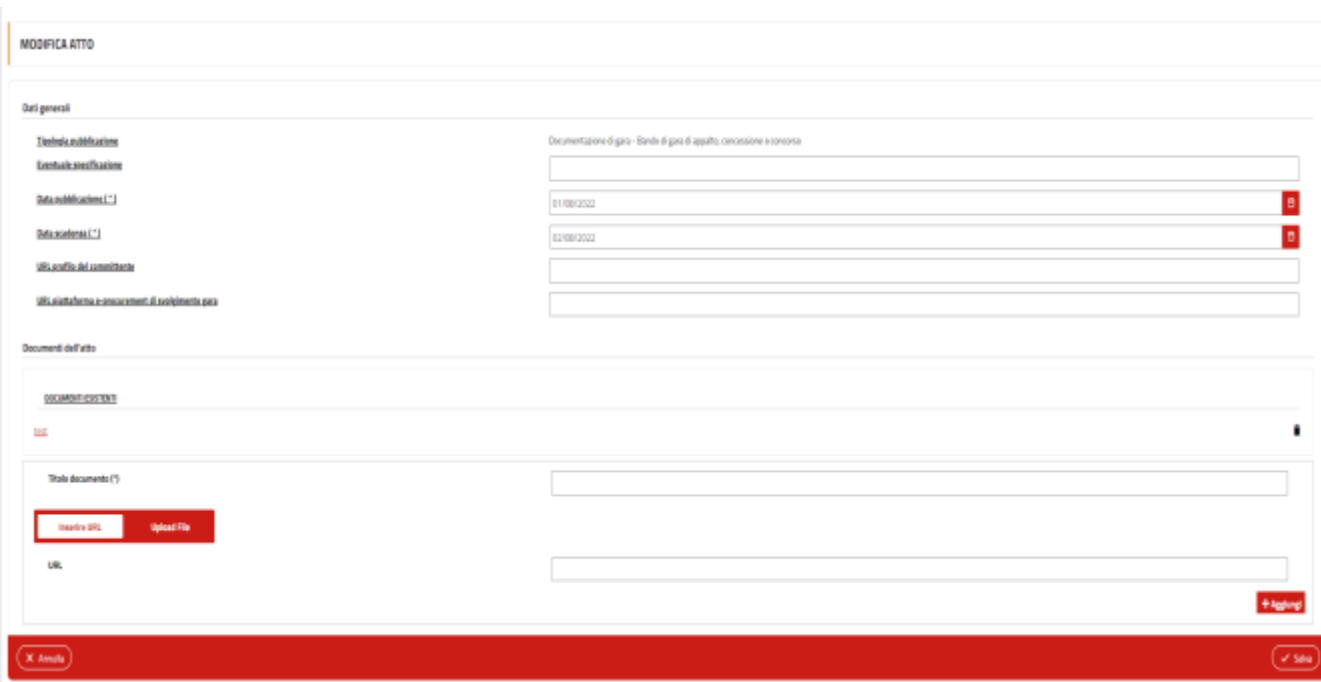

Il documento creato viene automaticamente collegato a tutti i lotti della gara per i quali il documento stesso è associabile. Qualora invece il documento fosse relativo solo ad un sottoinsieme dei lotti della gara, è necessario cliccare nella schedina "Lotti" e modificare l'associazione, selezionando solo quelli di interesse.

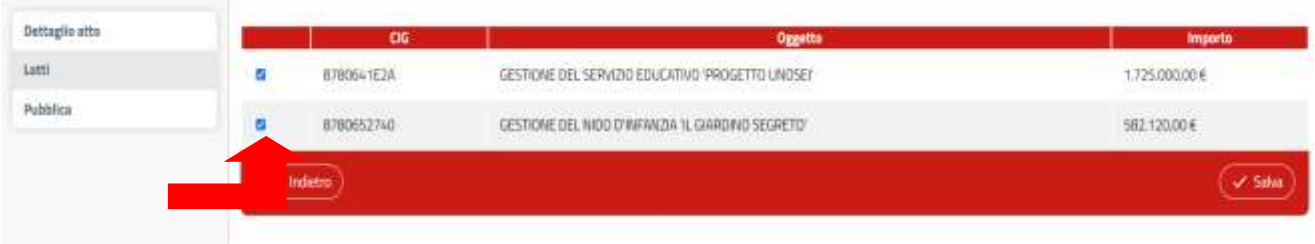

Per inviare la scheda, è necessario andare nella sezione Pubblica, il cui funzionamento è simile a quello descritto nel successivo par.3.9.

## <span id="page-16-0"></span>**3.8 Pubblicità gara**

Contiene i dati relativi alla pubblicità del bando di gara. Cliccando sulla funzione Modifica sarà possibile inserire la tipologia di pubblicazione.

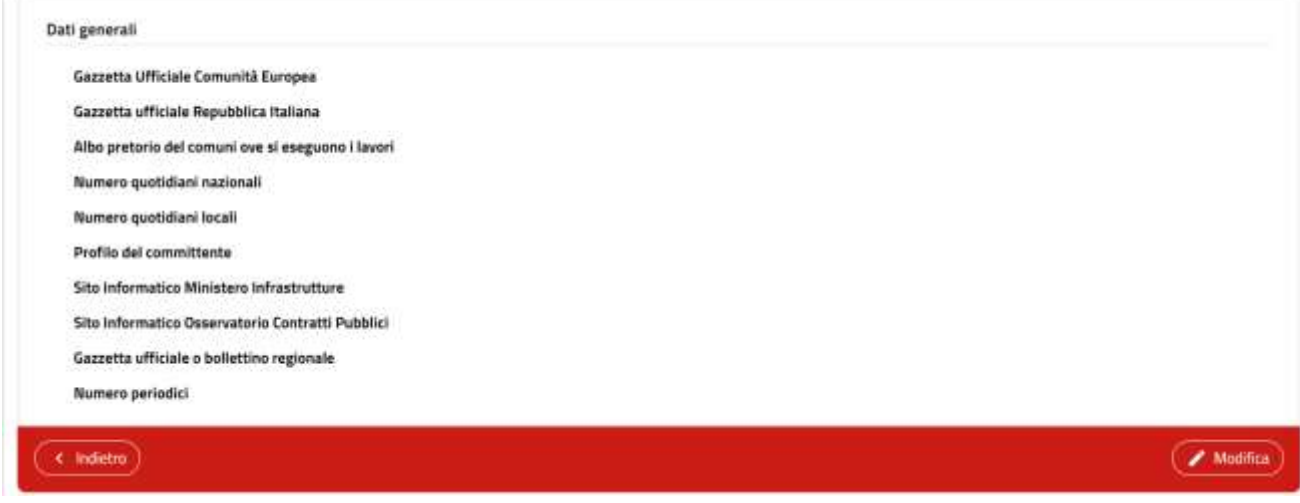

## <span id="page-17-0"></span>**3.9 Sezione Invii**

Tramite questa sezione, è possibile gestire l'invio dell'Anagrafica Gara/lotti.

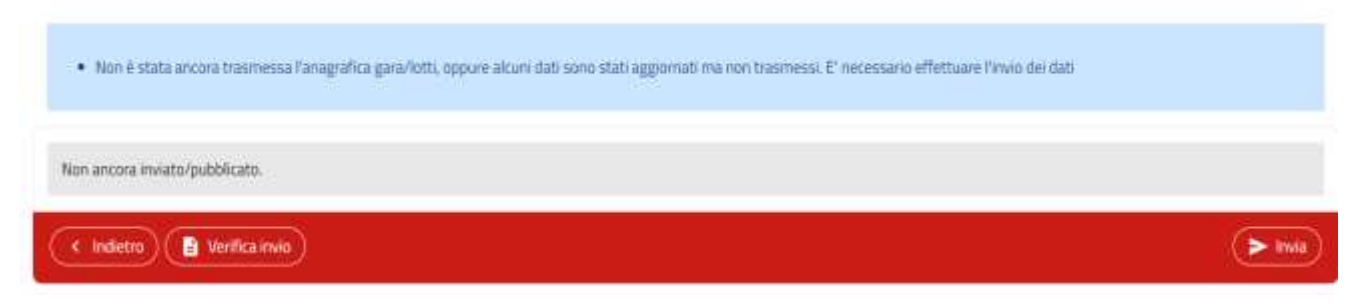

Cliccando su Invio l'unica possibilità iniziale che si ha è quella del primo invio Anagrafica Gara/Lotti; così operando apparirà un messaggio a video del risultato dell'operazione fatta.

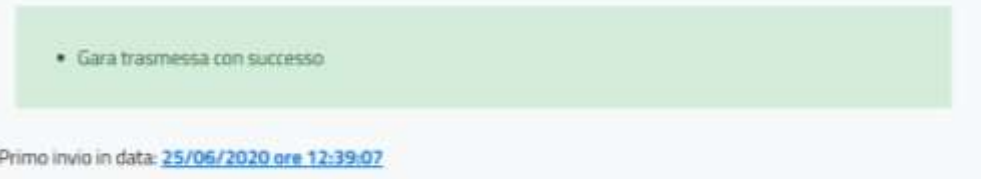

Rieseguendo l'operazione successivamente, si avrà la possibilità di inviare rettifiche (in caso di correzione di dati errati) o integrazioni (in caso di aggiunta dati) dei dati precedentemente inviati.

Il risultato degli invii suddetti sarà visualizzabile all'interno della pagina a lista in questione.

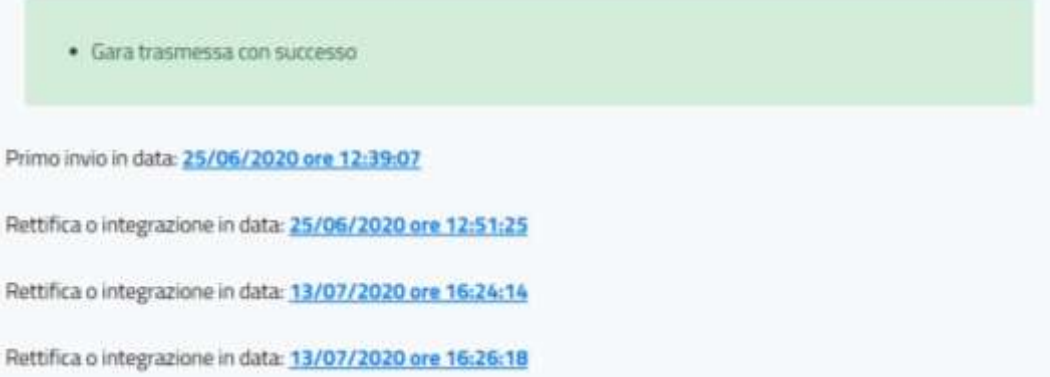

#### N.B. L'invio dell'Anagrafica di Gara è indispensabile per poter successivamente inviare le varie fasi ed eventi associate ad ogni Gara.

## <span id="page-17-1"></span>**3.10 Invio fasi ed eventi e Sezione Lotto**

Per poter effettuare gli invii delle varie fasi e degli eventi di un contratto d'appalto, occorre prima aver inviato l'anagrafica Gara/lotti.

Successivamente occorre aprire l'anagrafica del lotto dalla scheda Lotto vista al paragrafo precedente. Cliccando sul codice CIG del lotto si accederà alle informazioni di dettaglio del lotto.

Le schede che si attiveranno sono:

- 1) Dati generali del lotto
- 2) Fasi/Eventi
- 3) Atti pubblicati
- 4) Schede inviate

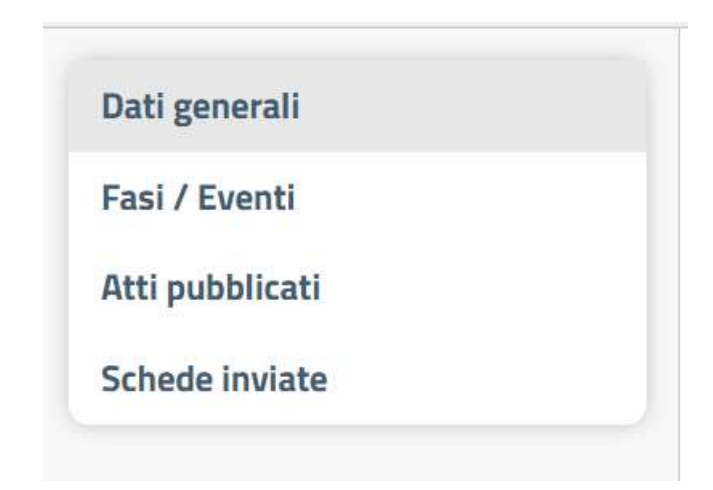

## <span id="page-18-0"></span>**3.11 La scheda lotto**

La scheda è suddivisa nelle seguenti sezioni:

- $\triangleright$  Dati generali
- Fasi/eventi
- Atti pubblicati
- $\triangleright$  Schede inviate

#### <span id="page-18-1"></span>**3.11.1 Sezione dati generali**

In questa sezione vengono gestiti i dati generali di ogni singolo lotto associato ad una gara.

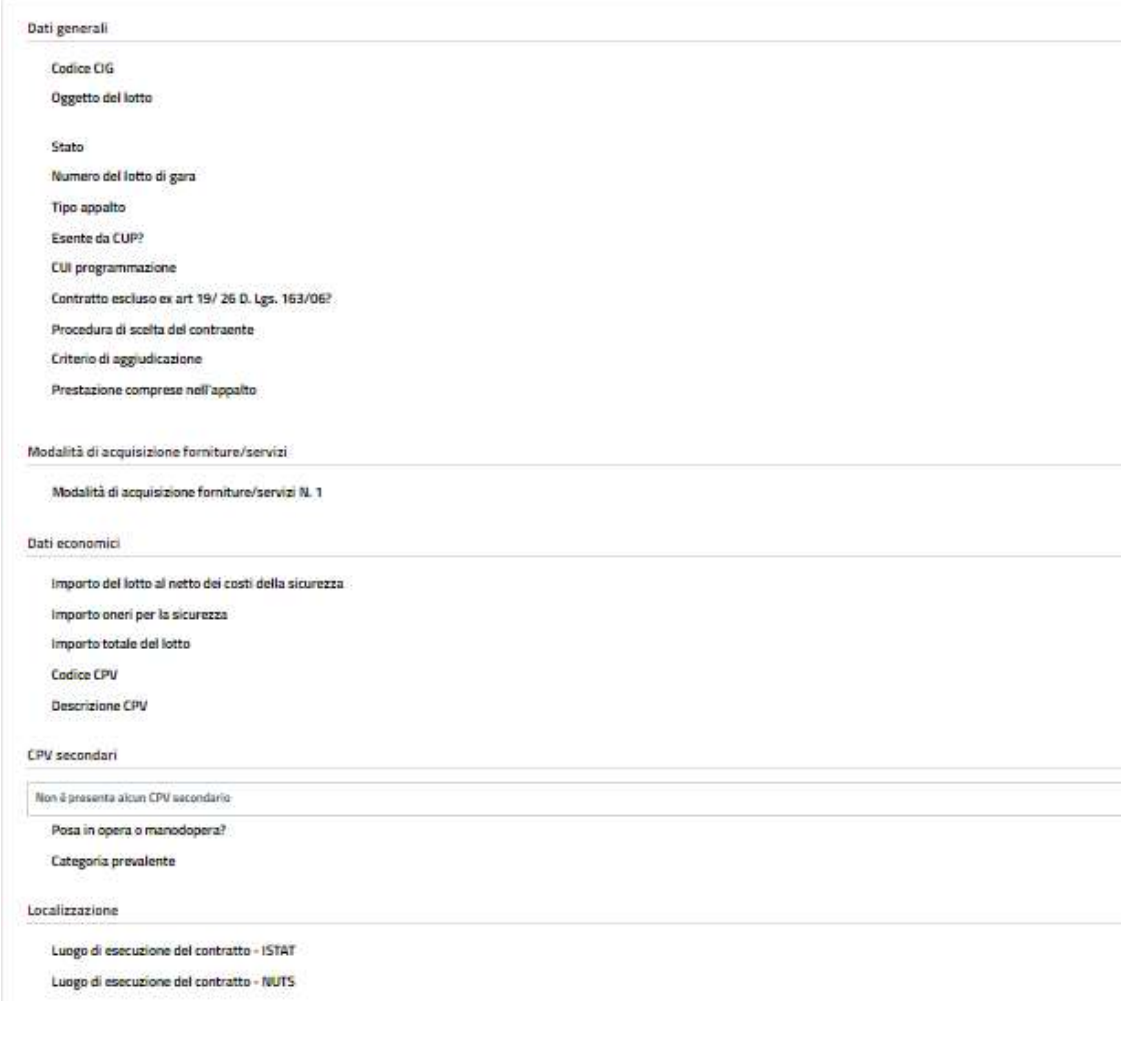

<span id="page-19-0"></span>Andando in **Modifica** c'è la possibilità di imputare tutta la serie di questi dati.

## **3.12 Fasi/Eventi**

Per ogni lotto devono essere compilate ed inviate all'Osservatorio regionale le varie schede corrispondenti alle fasi di gara utili al monitoraggio di tutto l'iter di esecuzione.

Questo l'elenco di tutte le fasi possibili:

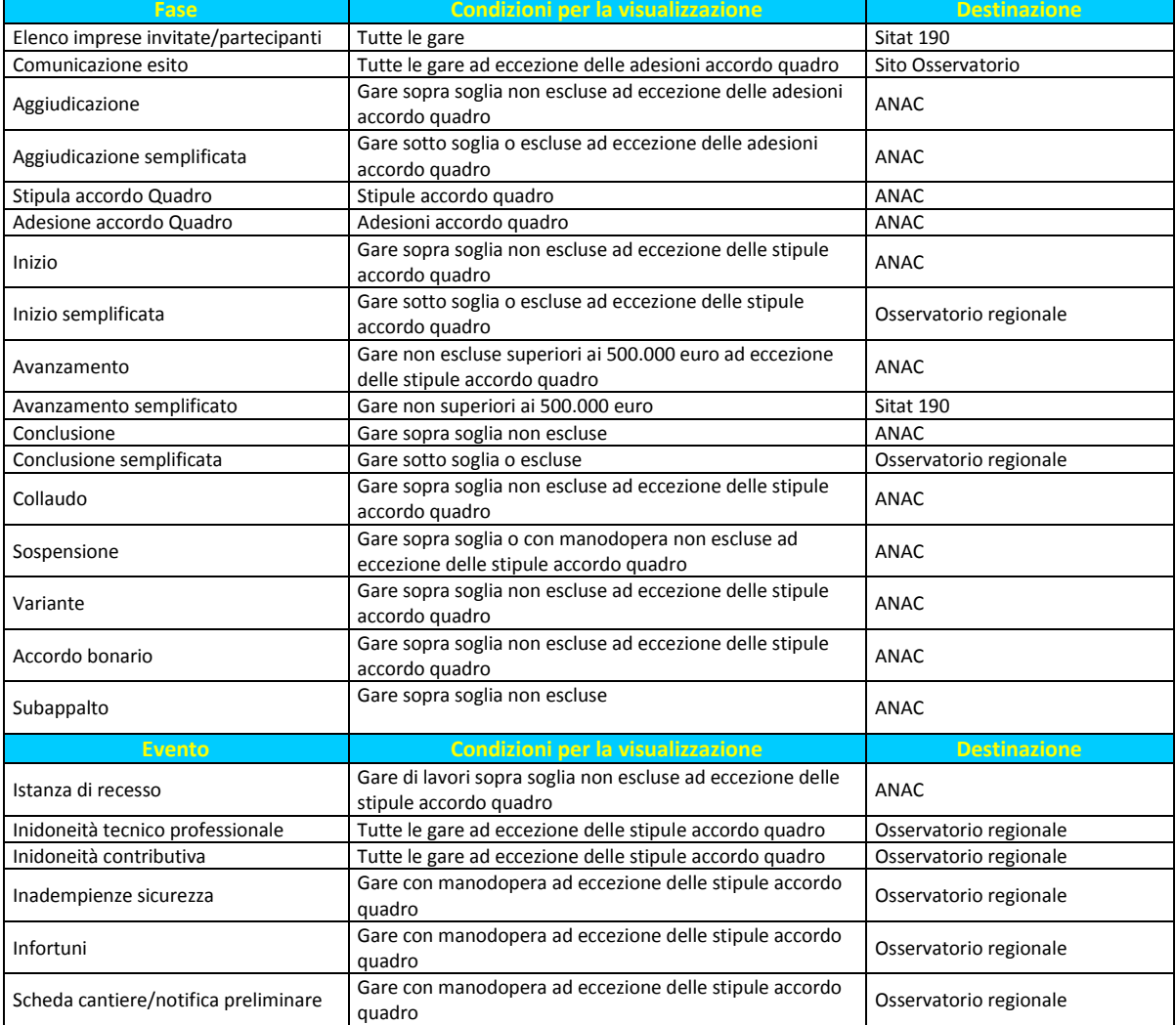

Note:

- la soglia per la comunicazione a SIMOG è di 40.000 euro.
- <span id="page-19-1"></span>Se l'esito della gara nella scheda esito è diverso da 'Aggiudicata', non sono compilabili tutte le schede successive.

## **3.13 Sezione Fasi/Eventi**

Attraverso questa sezione vengono gestite tutte le fasi ed eventi che la Stazione Appaltante deve inviare all'Osservatorio Regionale.

Trattasi di una pagina a lista dove vengono visualizzate le fasi e gli eventi creati:

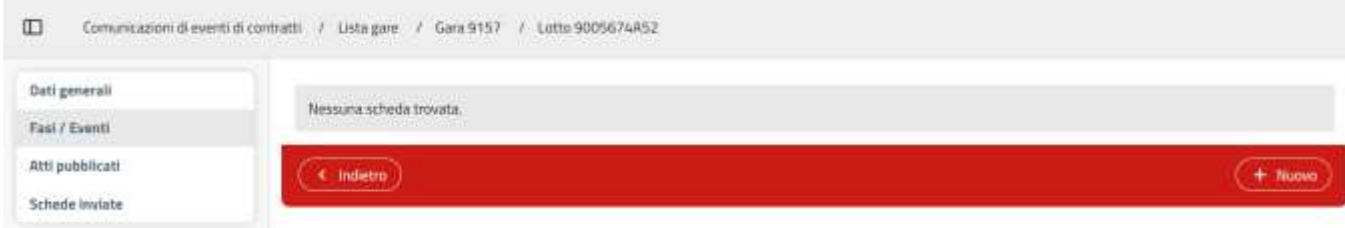

Per poter realizzare una nuova fase o un nuovo evento occorre cliccare sul pulsante **Nuovo**.

Si attiverà una lista di fasi ed eventi dove solo alcuni elementi saranno selezionabili (occorrerà ad esempio prima creare la fase di aggiudicazione e solo successivamente sarà possibile creare la fase iniziale di esecuzione del contratto e così via fino alla conclusione del lavoro).

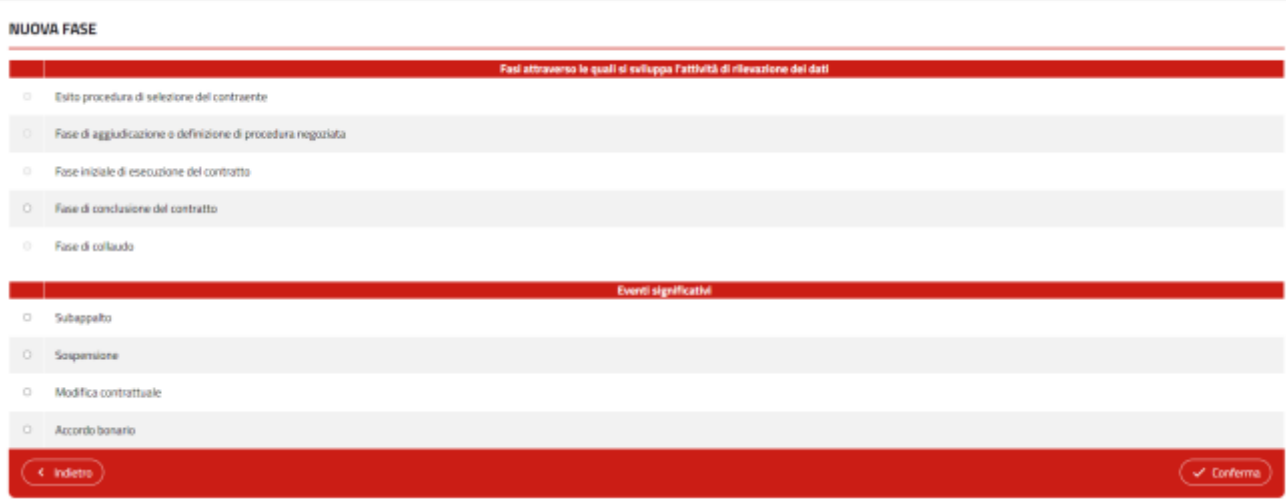

Selezionando la fase o l'evento desiderato e cliccando su **Conferma** si attiveranno delle schede dove inserire dei dati che una volta salvati creeranno la fase/evento nelle pagine a lista della sezione Fasi/eventi come nell'esempio riportato:

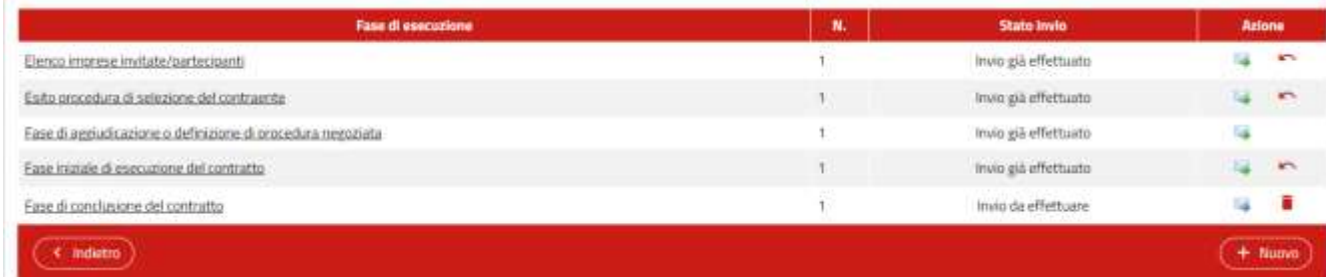

In questa sezione è possibile sia visualizzare ogni singola fase, sia selezionarla dalle opzioni e procedere all'eliminazione oltre che crearne delle nuove.

Nel momento in cui si è salvata ogni singola fase è opportuno effettuare il controllo dei dati inseriti (tramite la funzione **Controlla dati inseriti** presente accedendo al dettaglio della fase) in maniera tale da verificare che non ci siano eventuali errori bloccanti per l'invio della stessa all'Osservatorio Regionale.

Come dunque procedere all'invio di una fase?

Una volta creata la fase, una volta verificata la correttezza dei dati inseriti, in corrispondenza della sezione **Azione** è

presente l'iconcina cliccando sulla quale è possibile effettuare l'invio cliccando su **Invia**.

**LISTA INVILSCHEDA** 

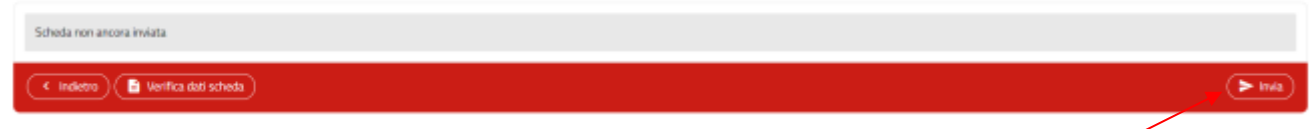

C'è la possibilità di fare più di un invio per ogni singola fase in quel caso si parlerà non di primo invio, ma di rettifica (invii che consentiranno di eliminare dati sbagliati precedentemente comunicati), o in alcuni casi di integrazione (invii che aggiungono alla comunicazione precedente delle informazioni prima non disponibili).

**Nota:** l'applicativo consente di modificare delle informazioni già inviate; se non viene poi effettuato un invio di rettifica/integrazione, i dati visualizzati non corrisponderanno con quelli in possesso dell'Osservatorio Regionale.

## <span id="page-21-0"></span>**3.14 Sezione Atti pubblicati**

Costituisce il riepilogo delle pubblicazioni compilate o trasmesse che sono associate al lotto di gara in questione.

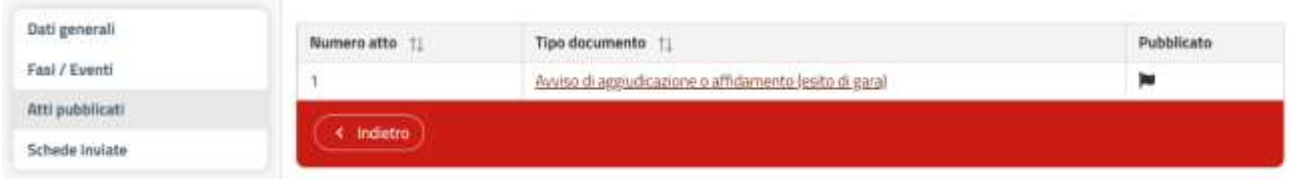

## <span id="page-21-1"></span>**3.15 Schede inviate**

In questa sezione (pagina a lista), sono indicate tutte le comunicazioni inviate all'Osservatorio Regionale:

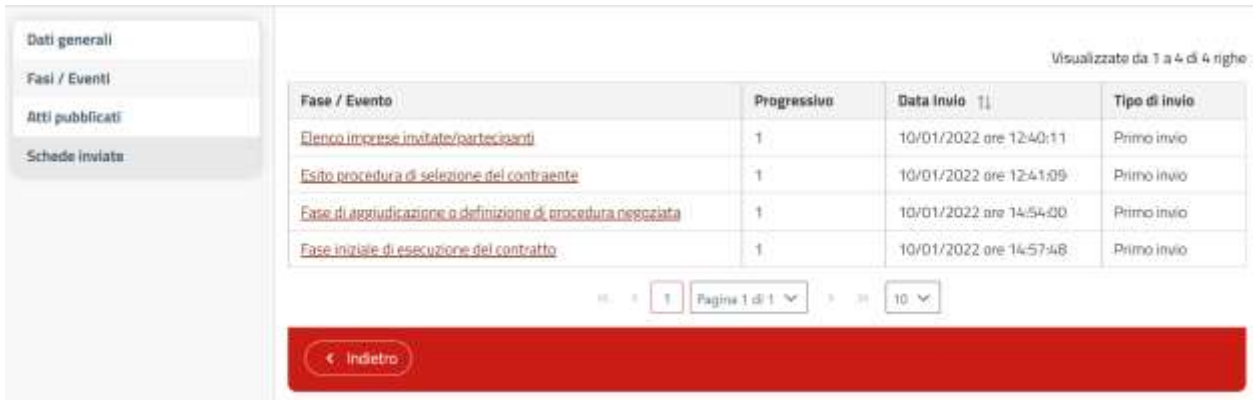

Verrà visualizzato la relativa fase di invio, il numero della fase o evento, la data dell'invio e la tipologia dell'invio. Cliccando sulla fase sarà possibile visualizzare il dettaglio dell'invio.

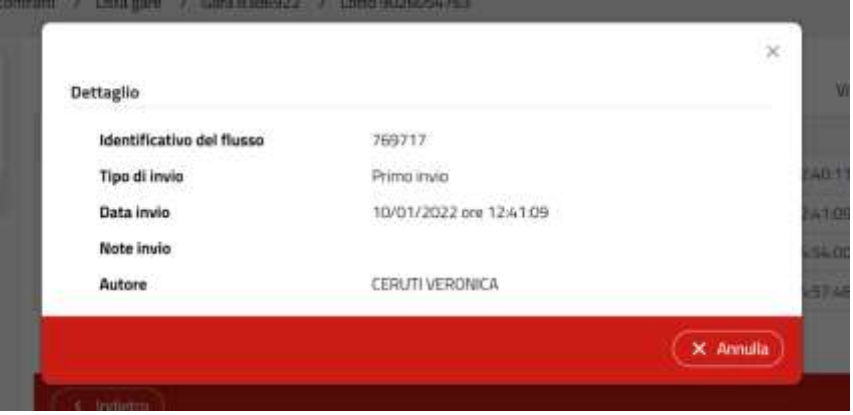

## <span id="page-21-2"></span>**3.16 Gli smartCIG**

Nel modulo "comunicazioni di Bandi, esiti e altri atti delle procedure di appalto" è possibile anche inserire degli smartCIG, tramite il seguente pulsante in home page:

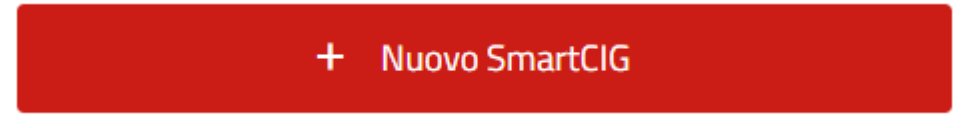

Tramite la funzionalità è possibile inserire nel sistema uno smartCIG con una delle seguenti modalità:

- Importazione dai sistemi informativi dell'ANAC, previo inserimento delle credenziali SIMOG del RUP
	- $\triangleright$  Inserimento manuale

La scheda di uno smartCIG contiene le seguenti sezioni:

- $\triangleright$  Dati generali
- Imprese invitate (la sezione potrebbe essere nascosta)
- $\triangleright$  Invii (la sezione potrebbe essere nascosta)
- $\triangleright$  Lista atti

Le sezioni hanno un comportamento simile a quello già visto nelle omologhe sezioni delle gare con CIG. Per le gare con smartCIG non è previsto monitoraggio; è consentito immettere e pubblicare solo atti.

## <span id="page-22-0"></span>**4 Funzionalità della sezione Manifestazione di interesse ed altri avvisi**

Da questo modulo applicativo è possibile inserire e pubblicare programmi, avvisi per manifestazione di interesse, avvisi di preinformazione e altri avvisi generici inerenti l'ambito delle procedure d'appalto.

Attivando il profilo viene presentata una mascherina di ricerca degli avvisi (**Visualizza avvisi**) dove oltre a impostare filtri di ricerca (con la funzione **Ricerca avanzata**) c'è la possibilità di inserirne dei nuovi per mezzo della funzione **Compilazione di un nuovo avviso**.

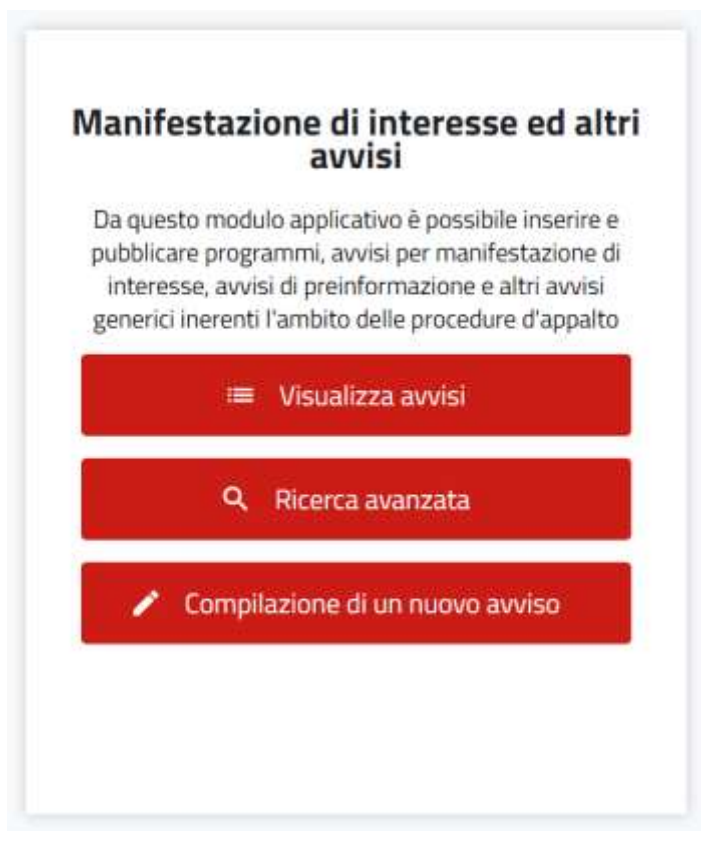

Cliccando su tale funzione si avrà:

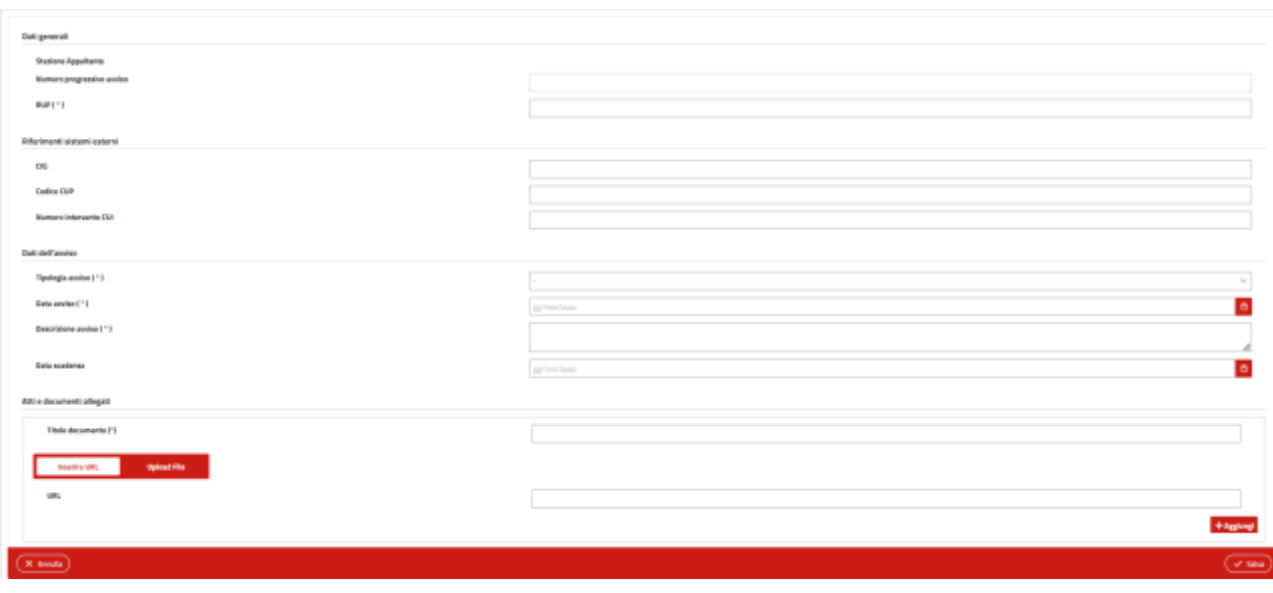

Per ciascun avviso occorre indicare uno o più documenti, per ognuno dei quali si potrà specificare la URL a cui reperire il documento, oppure il file PDF relativo.

Una volta inseriti i dati relativi all'avviso e cliccato sul tasto **Salva**, nel menu in basso alla pagina sarà presente la funzione di **Controlla dati inseriti**; grazie alla quale si può attivare il controllo ai fini dell'individuazione di eventuali errori bloccanti che inibiscono l'invio dell'avviso.

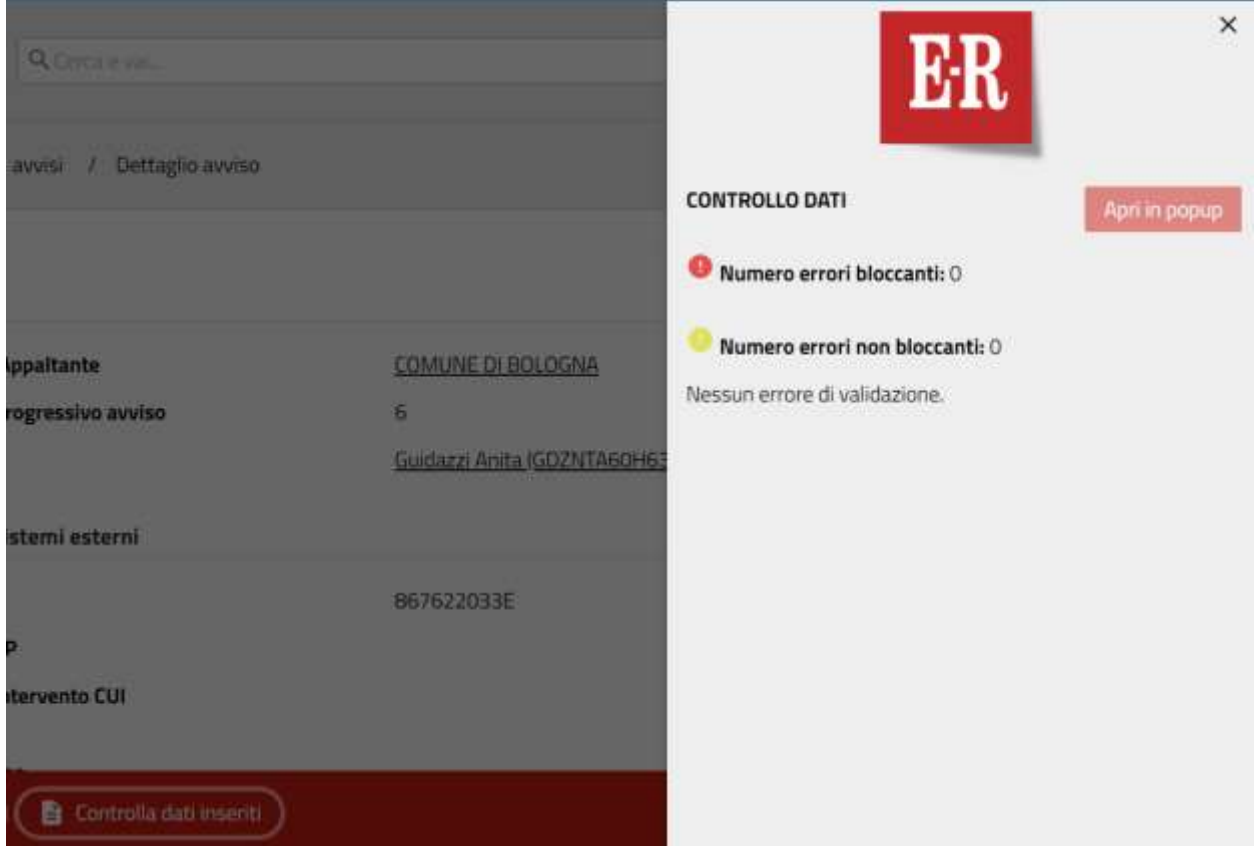

Per poter effettuare l'invio occorre accedere nella maschera **Pubblicazioni**, dove è possibile verificare la pubblicazione con la funzione **Verifica dati scheda** o pubblicare l'avviso con il pulsante **Invia**.

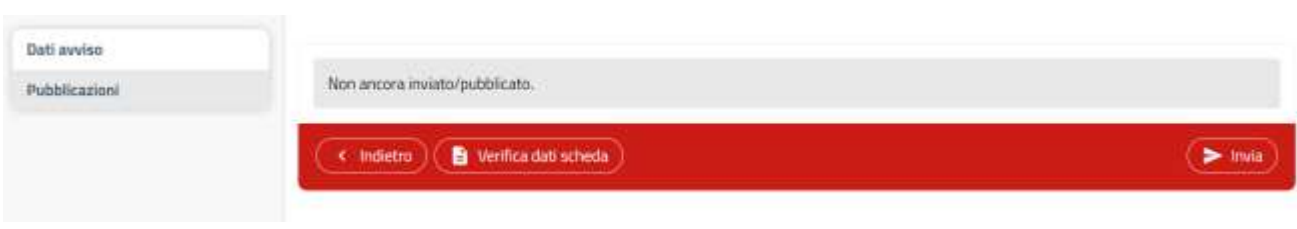

Se la pubblicazione è andata a buon fine apparirà il seguente messaggio.

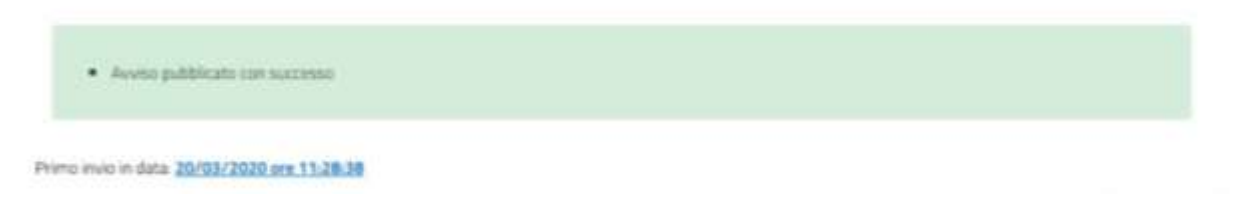

Dopo la pubblicazione è possibile rientrare nella scheda dell'avviso per effettuare modifiche. Per pubblicare tali modifiche l'utente dovrà cliccare nuovamente sul tasto Invio. La successiva nuova pubblicazione mostrerà un messaggio simile all'esempio sotto riportato.

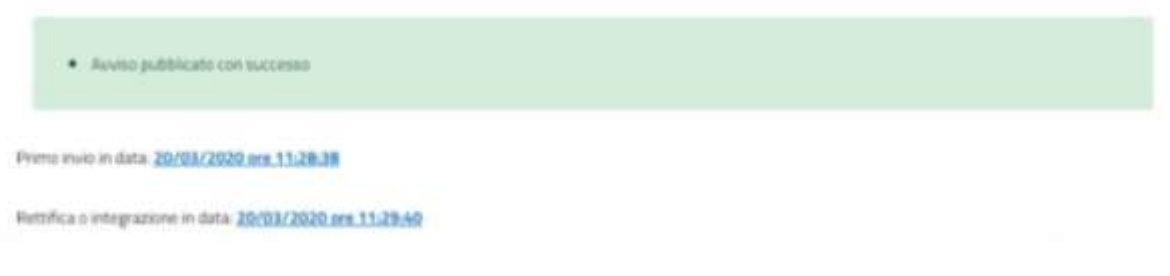

## <span id="page-24-0"></span>**5 Funzionalità dell'applicativo comunicazioni di programmi**

In quest'ultima sezione del presente manuale si descrivono le funzionalità per poter inviare all'Osservatorio Regionale i programmi triennali per lavori, forniture e servizi.

Si accede sempre dalla pagina principale quando si effettua l'accesso cliccando sul profilo **Comunicazioni di Programmi**.

Al solito si attiva una maschera di ricerca veloce dove è possibile impostare la descrizione del programma (sia lavori o forniture e servizi o entrambi) oppure cliccando sulla barra **Cerca**

Q Cerca e vai.

ricercheremo tutti i programmi presenti sul profilo;

avremo inoltre la possibilità di creare nuovi programmi.

## Comunicazioni di programmi

Comunicazioni di eventi di programmi di lavori, forniture e servizi

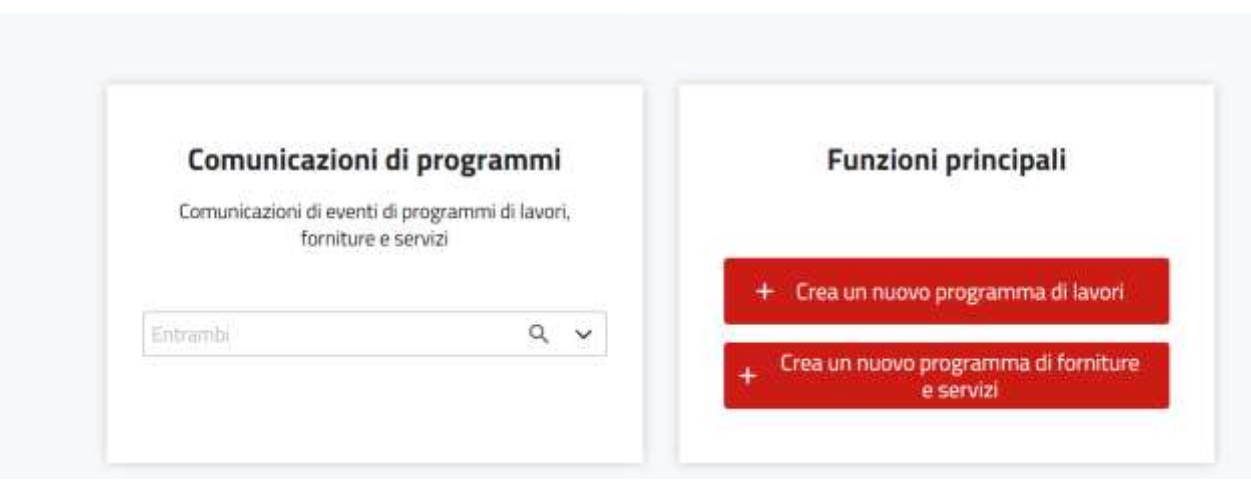

Per procedere alla creazione di un nuovo programma, occorrerà cliccare su una delle funzioni riportate in alto, a seconda della tipologia di programma da creare.

I programmi triennale di lavori constano delle seguenti schede:

- 1) Dati generali
- 2) Opere incompiute
- 3) Interventi
- 4) Interventi non riproposti
- 5) Riepilogo
- 6) Pubblica

I programmi triennali di forniture e servizi constano delle seguenti schede:

- 1) Dati generali
- 2) Acquisti
- 3) Acquisti non riproposti
- 4) Riepilogo
- 5) Pubblica

#### <span id="page-25-0"></span>**5.1 Crea un nuovo programma di lavori: sezione Dati generali**

Cliccando sul pulsante **Crea un nuovo programma di lavori** si apre un form da compilare. Occorre inserire i dati generali e i singoli interventi del programma, effettuare sempre il controllo dei dati inseriti e provvedere successivamente all'invio.

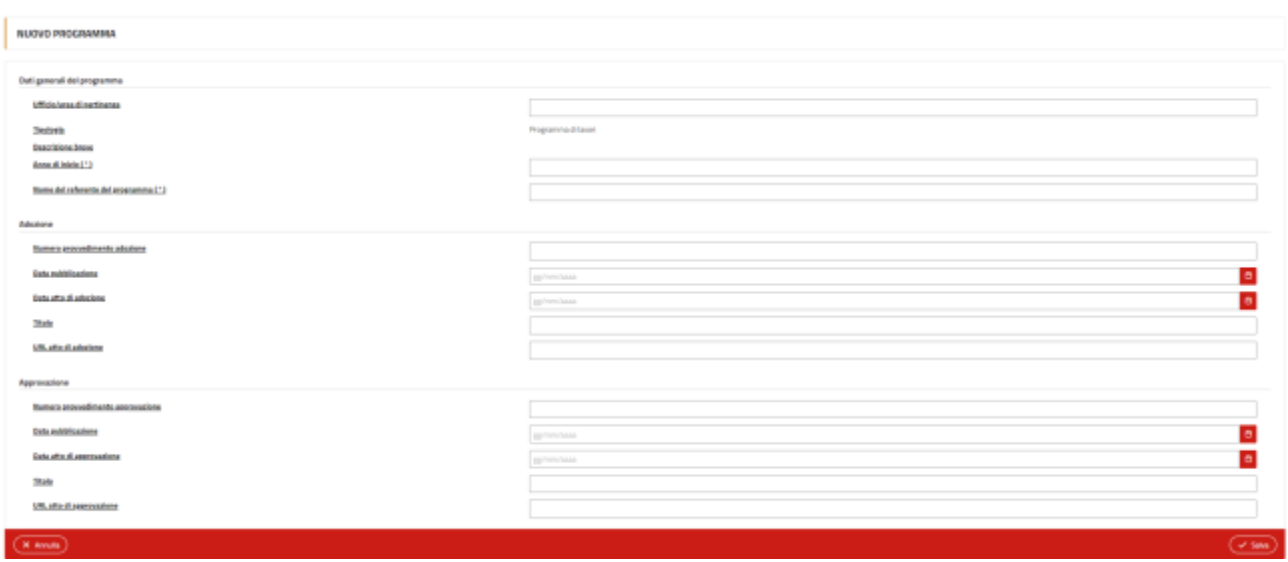

I campi con l'asterisco sono obbligatori. Se il programma non è ancora stato adottato o approvato si può omettere la compilazione dei relativi campi e proseguire con l'inserimento delle schede successive.

Quando si salva l'immissione della sezione **Dati Generali** si attivano anche le ulteriori schede degli interventi e degli invii.

Occorre inserire dunque singolarmente ogni intervento del programma.

#### <span id="page-26-0"></span>**5.1.1 Sezione Opere incompiute**

Qualora l'Amministrazione abbia delle opere incompiute ai sensi del Decreto 13 marzo 2013 , n. 42 e s.m.i., dovrà indicarle compilandone l'elenco nell'omonima pagina, sotto illustrata. Le disposizioni legislative sono volte a censire un'anagrafe completa di tutte le opere incompiute d'Italia e a definire la graduatoria delle priorità per costituire uno strumento conoscitivo teso ad individuare, in modo razionale ed efficiente, le soluzioni ottimali per l'utilizzo di tali opere attraverso il completamento ovvero il riutilizzo ridimensionato delle stesse, anche con diversa destinazione rispetto a quella originariamente prevista.

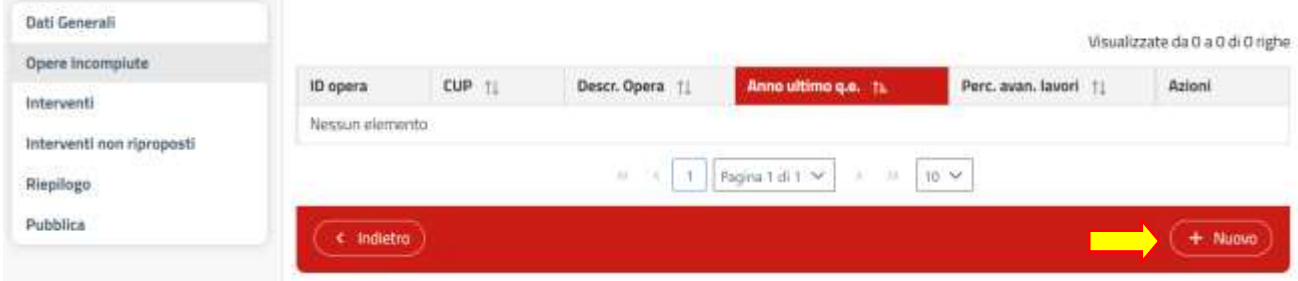

Premendo il pulsante **Nuovo** verrà aperta la scheda per l'inserimento dei dati generali dell'opera di seguito raffigurata.

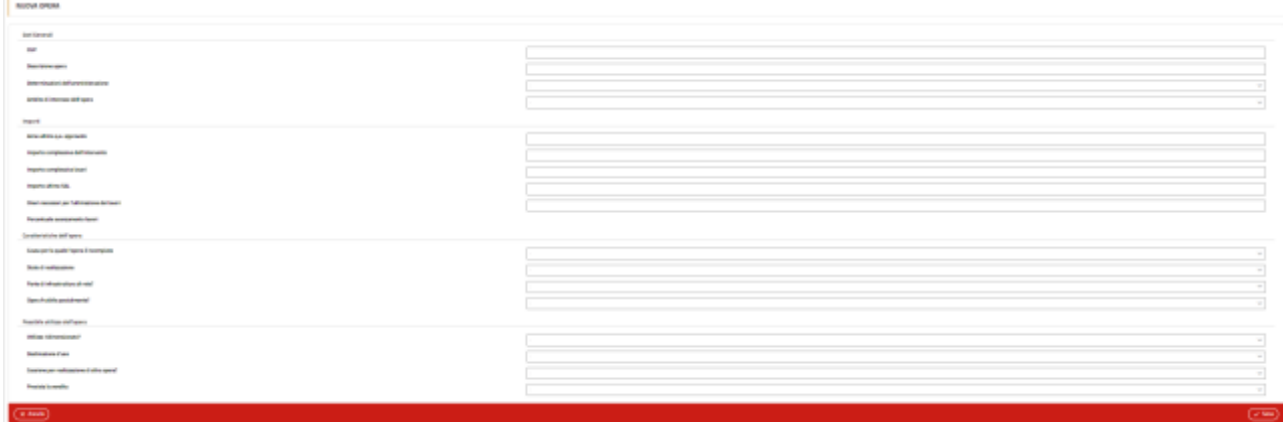

Compilare i dati presenti anche nella pagina **Altri dati**.

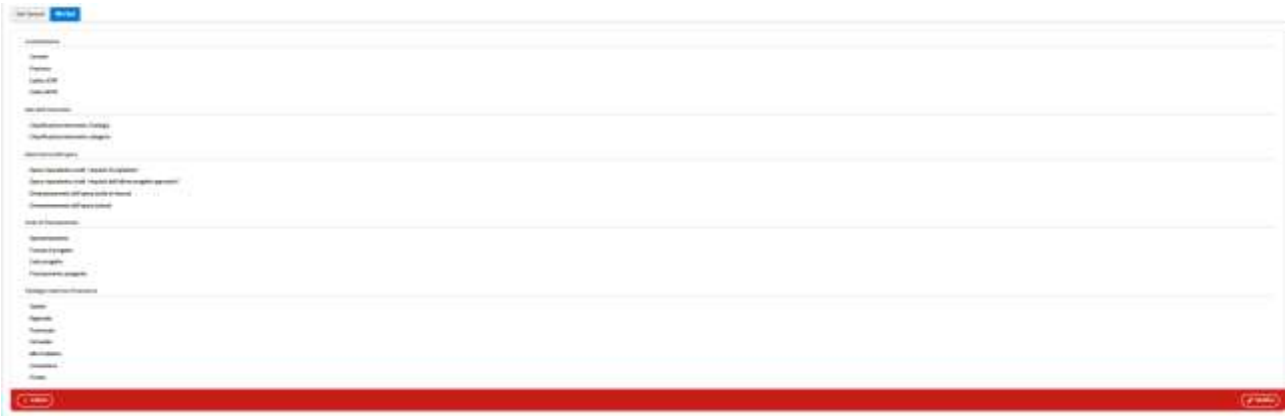

Salvare per tornare nella lista delle Opere incompiute del programma.

#### <span id="page-27-0"></span>**5.1.2 Sezione Interventi**

In questa sezione si inseriscono ad uno ad uno i singoli interventi previsti nel programma di lavori. Ad ognuno il programma, in automatico, assegna un codice CUI.

Al solito cliccando su nuovo si aprirà la maschera dati nuovo intervento.

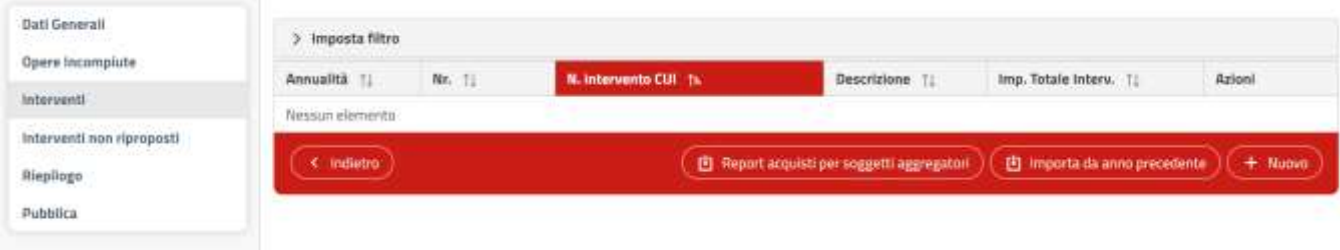

Inserendo i dati richiesti e salvando, verrà creato un nuovo intervento. In figura viene mostrata una scheda di un intervento di lavori di un programma.

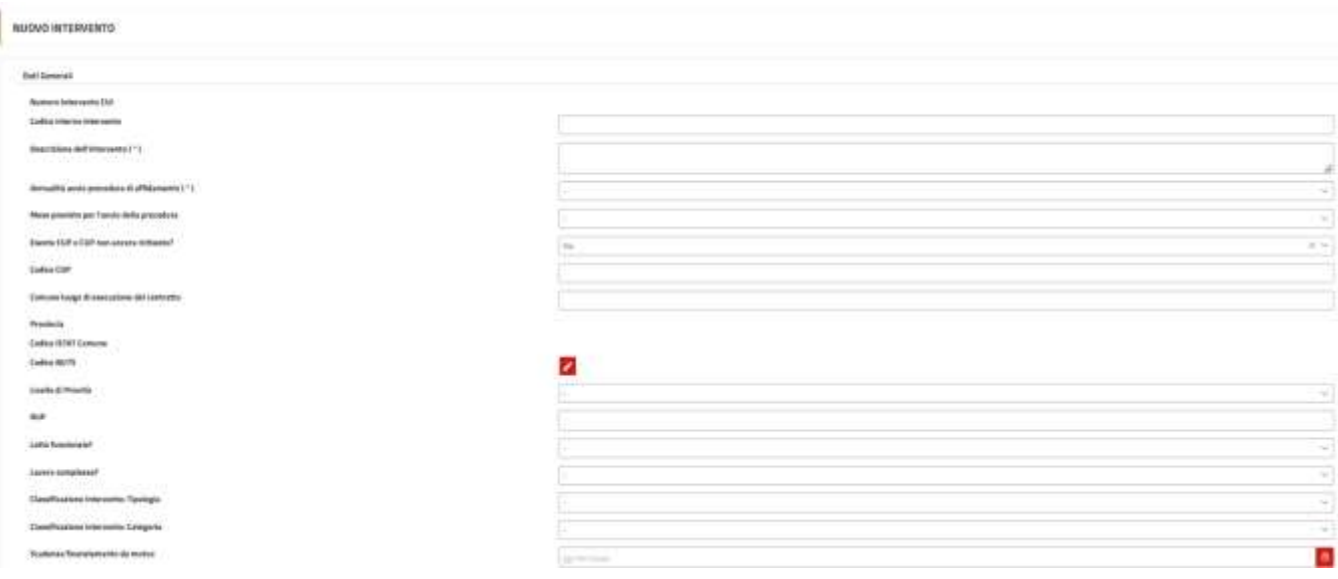

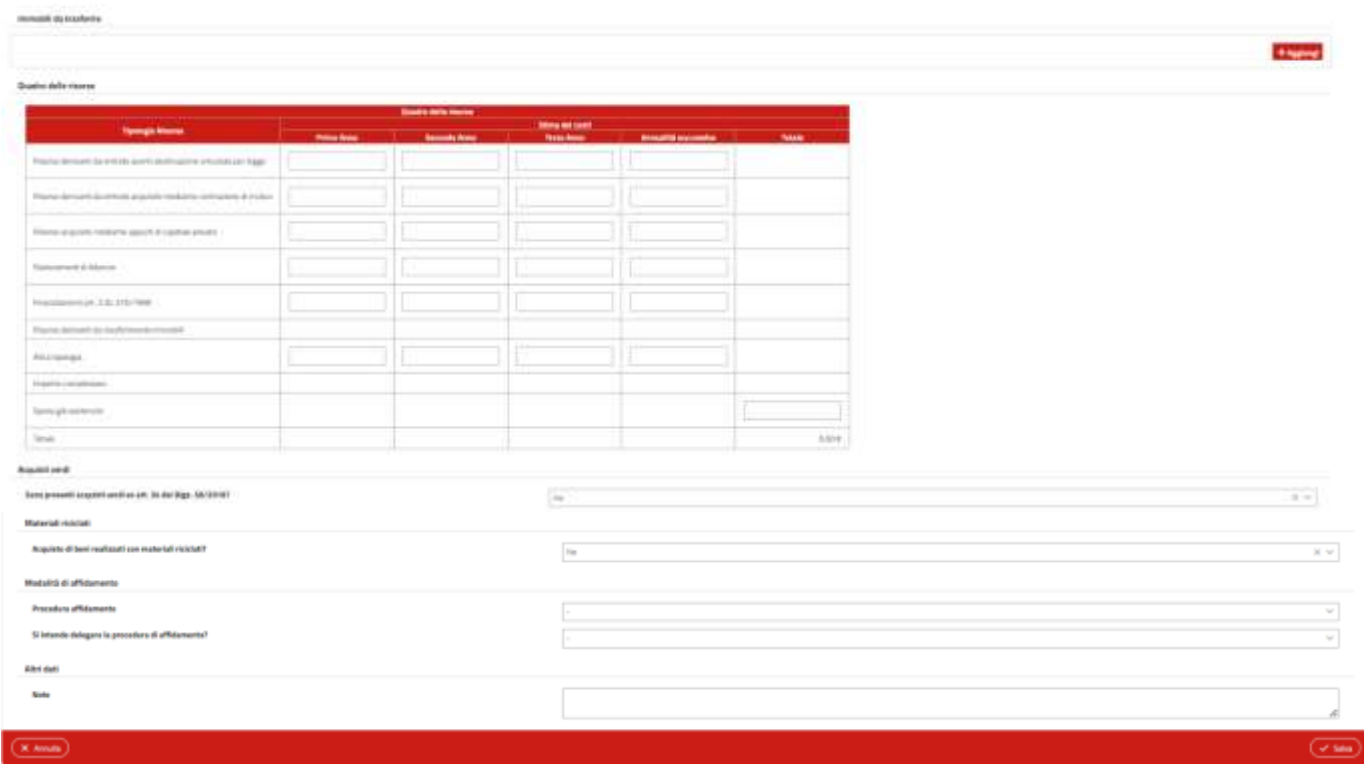

Per gli interventi ricadenti nella prima annualità, verrà resa disponibile la sezione "Dati elenco annuale" per la compilazione dei dati richiesti.

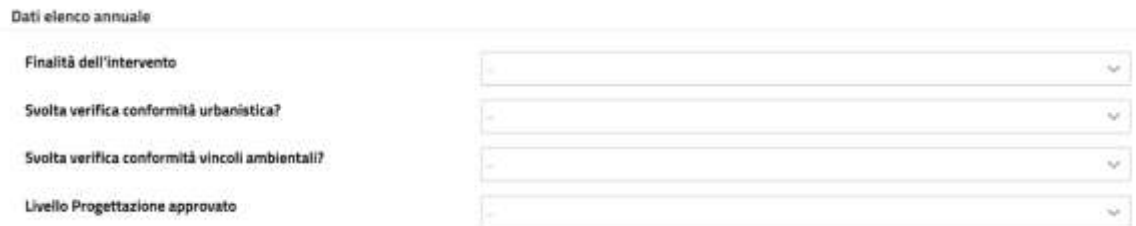

Qualora nell'ambito dell'intervento sia previsto il trasferimento di uno o più immobili, sarà possibile inserirne i dati cliccando sul link **Aggiungi** presente alla voce **Immobili da trasferire**, per aprire la sezione dei relativi campi.

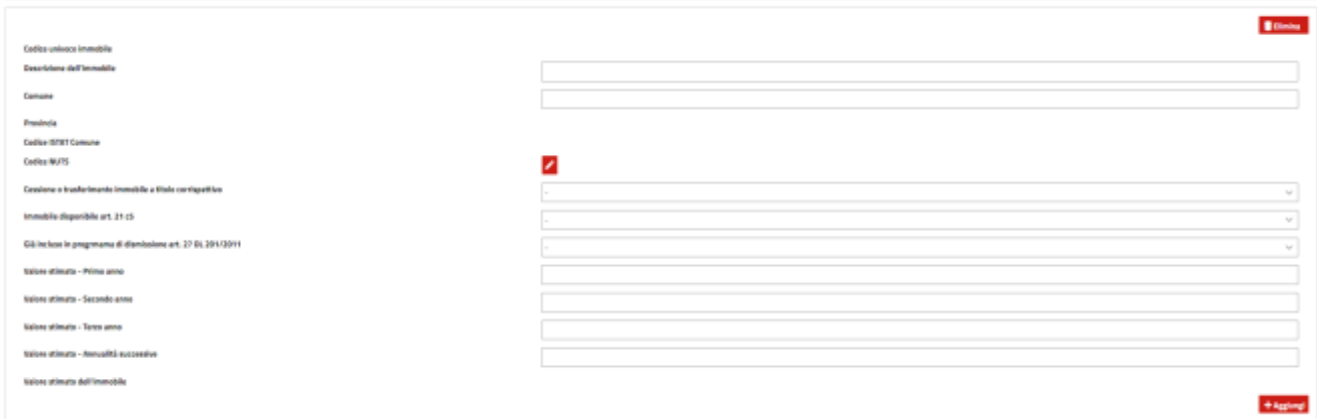

Se è disponibile il programma precedente, dalla pagina Interventi è disponibile la funzione **Importa da anno precedente**.

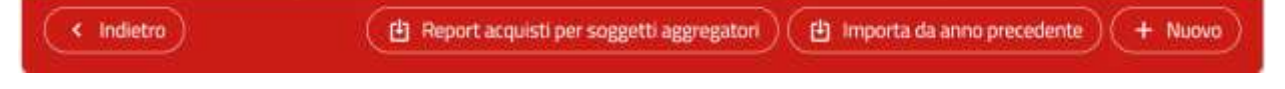

Attivando questa funzione il sistema permetterà di selezionare da un elenco gli interventi del programma dell'anno precedente che si vogliono riportare (per copia) in quello in corso.

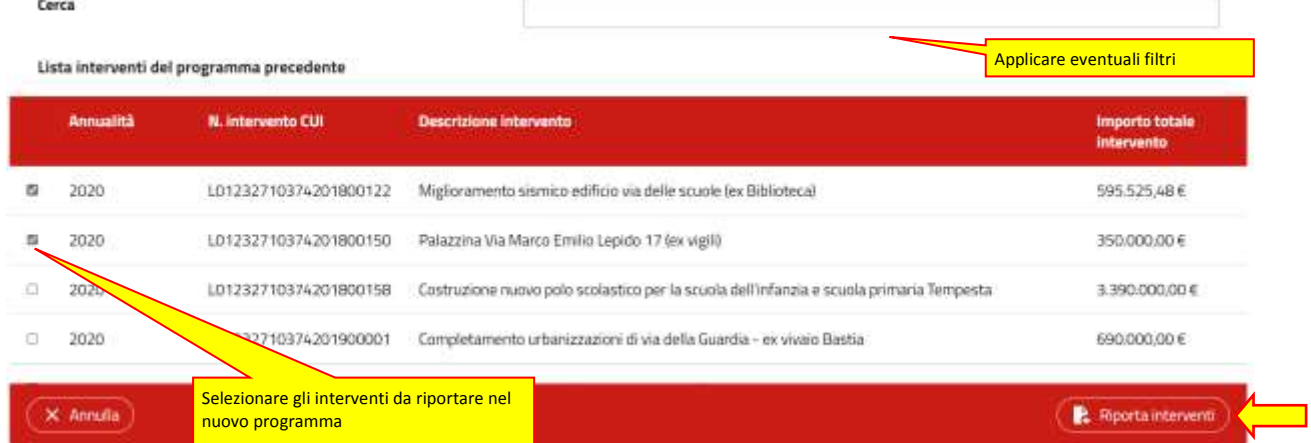

Per gli interventi il codice CUI viene assegnato al salvataggio.

Qualora in realtà il CUI fosse già stato assegnato all'intervento in programmi di anni precedenti, è possibile modificare quello preassegnato, entrando all'interno della scheda dell'intervento e abilitando poi la funzione

**Modifica**. Cliccando sull'icona **presente in corrispondenza della voce Numero intervento CUI**. Verrà aperta una pop-up dove inserire anno e numero progressivo dell'intervento.

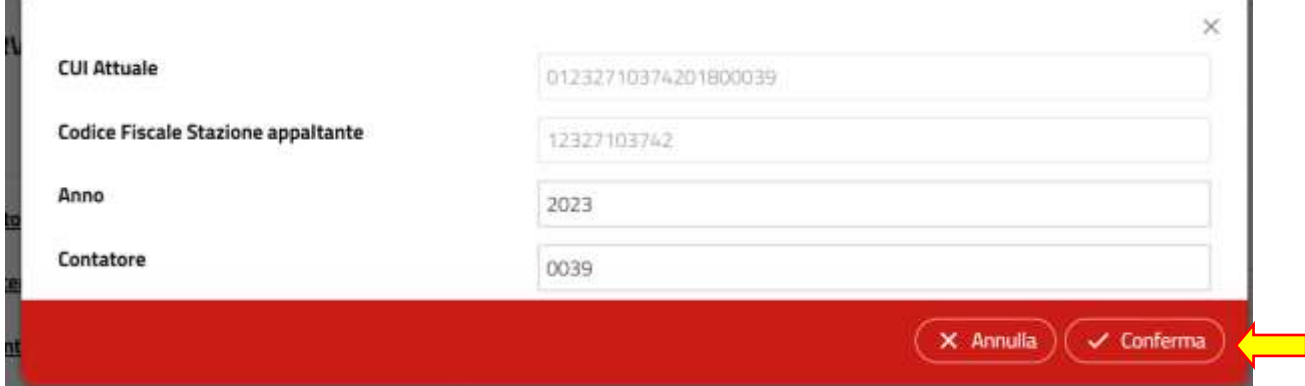

Dal menu in alto si può notare una funzione **Imposta filtro**; cliccando su tale voce è possibile filtrare gli interventi per il criterio di ricerca e/o i criteri di ricerca desiderati.

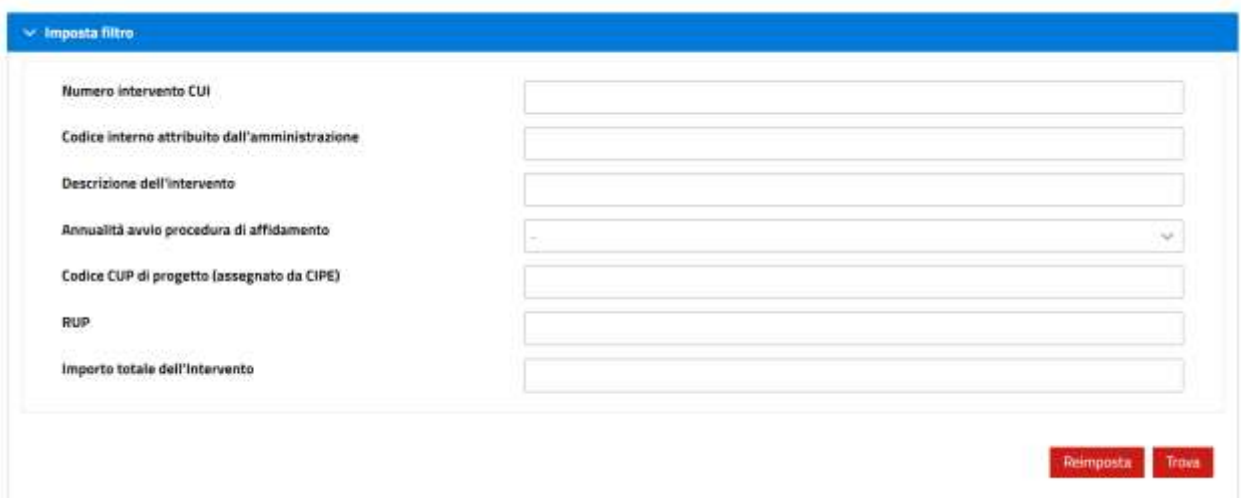

#### <span id="page-30-0"></span>**5.1.3 Interventi non riproposti**

Nei programmi vanno riportati in questa apposita scheda tutti gli interventi che nel programma dell'anno precedente erano in elenco annuale, e che per qualsiasi motivo l'Amministrazione abbia deciso di non effettuare più. Sono disponibili due modalità di inserimento dei dati:

1. qualora sia presente in banda dati il programma precedente, viene messa a disposizione la funzione **Importa da anno precedente** che permette di selezionare uno o più interventi dall'elenco annuale del programma precedente.

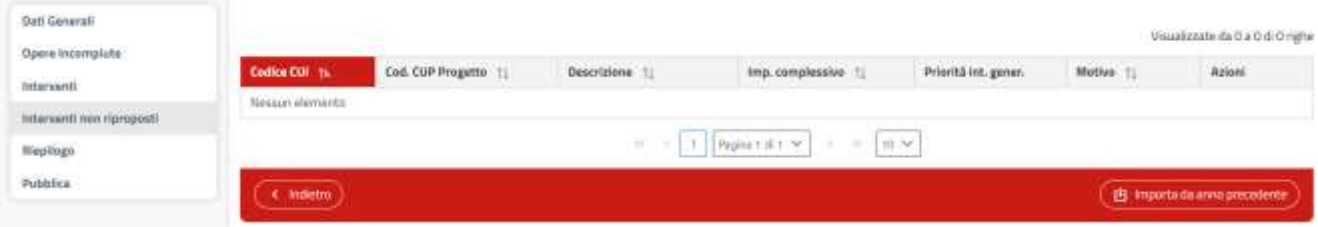

2. inserimento manuale, premendo il pulsante **Nuovo**.

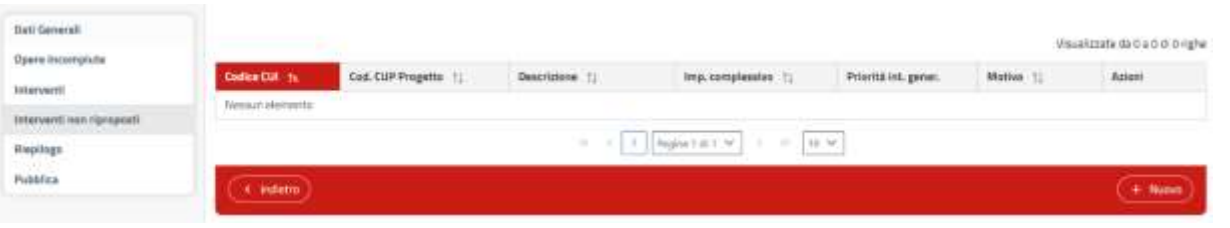

Quando disponibile la funzione Importa da anno precedente come di seguito evidenziato, cliccare su tale voce. Verrà così visualizzato l'elenco degli interventi del programma precedente da selezionare. Corca

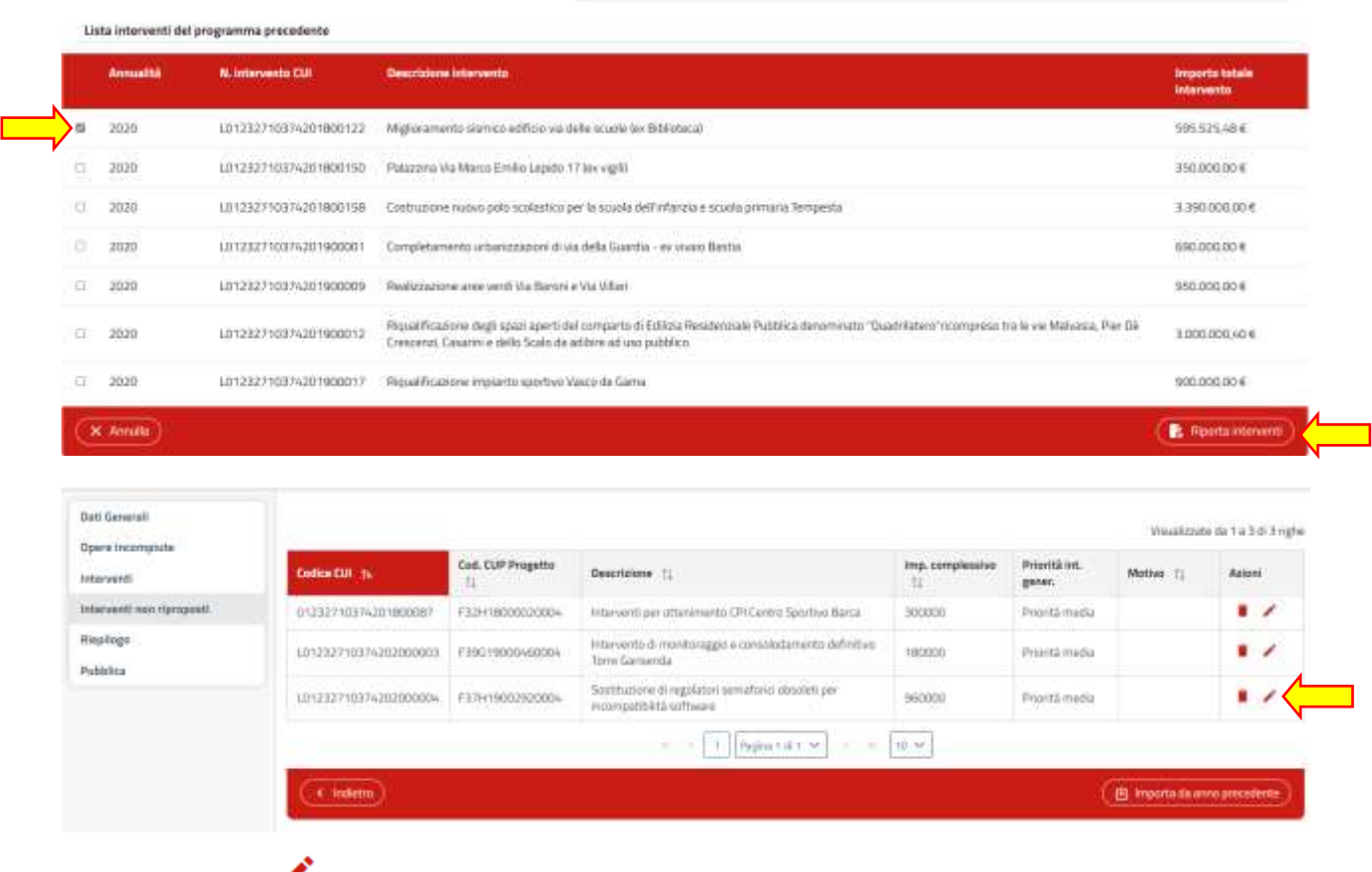

Utilizzare l'iconcina per abilitare la modifica dell'intervento allo scopo di indicare il motivo per cui l'intervento non è riproposto. Una volta inserita la motivazione, cliccare su **Salva**.

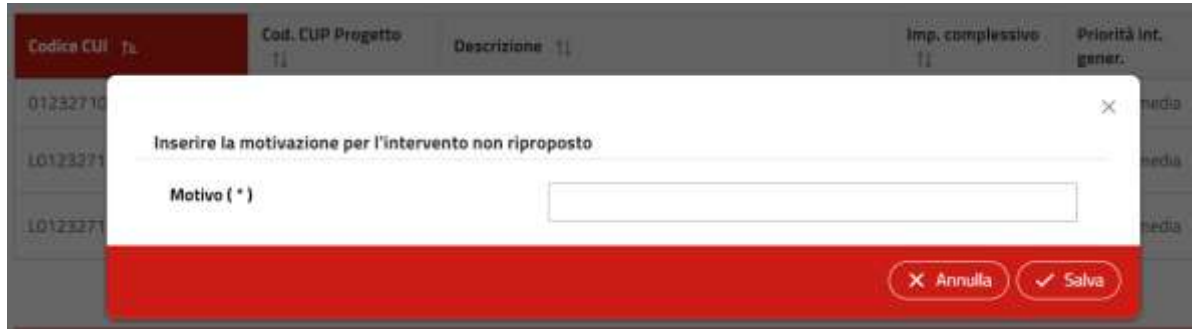

Quando non disponibile la funzione precedentemente illustrata, è possibile utilizzare il pulsante **Nuovo** per inserire l'intervento non riproposto.

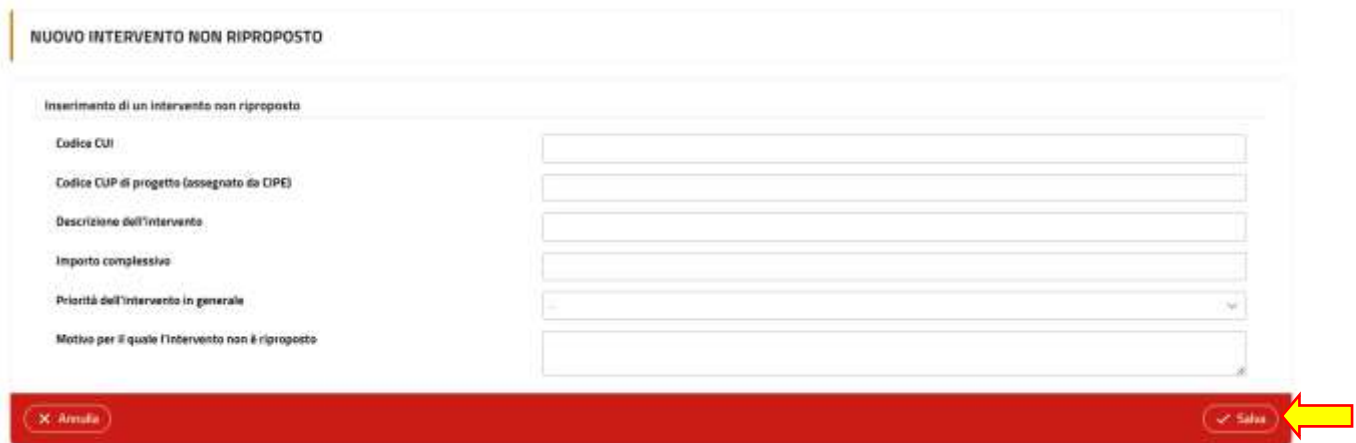

#### <span id="page-31-0"></span>**5.1.4 Sezione Riepilogo**

La scheda **Riepilogo** riporta automaticamente la sommatoria dei vari importi degli interventi precedentemente inseriti.

Dalla scheda è possibile anche visualizzare e stampare le schede del programma previste dal decreto ministeriale utilizzando la funzione **Scarica PDF**.

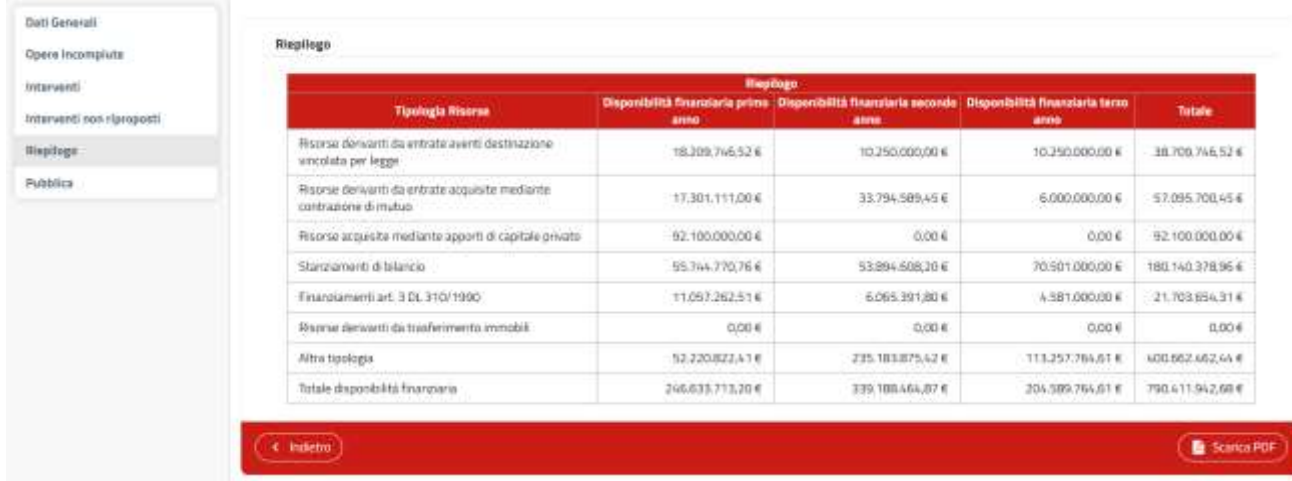

#### <span id="page-31-1"></span>**5.1.5 Sezione Pubblica**

In questa sezione è possibile controllare i dati inseriti tramite il pulsante "Controllo dati inseriti" (il programma indicherà se mancano dati obbligatori e quindi bloccanti) e quindi pubblicare il programma tramite il pulsante **Pubblica**.

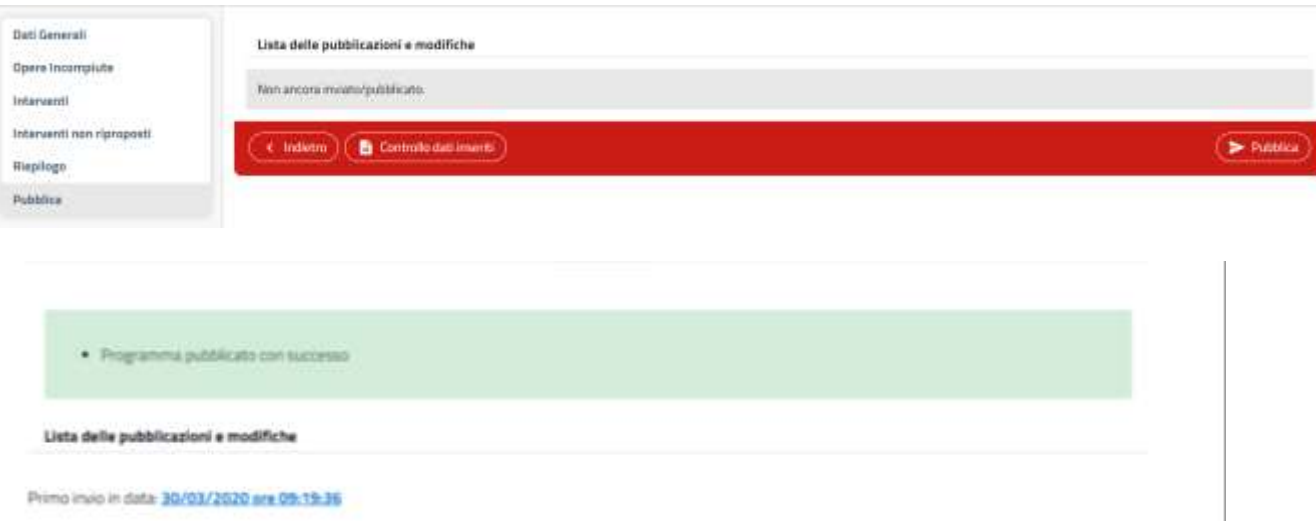

Una volta pubblicato un programma non può essere eliminato, modificato o pubblicato nuovamente, il programma segnala nella colonna **Azioni** questa circostanza.

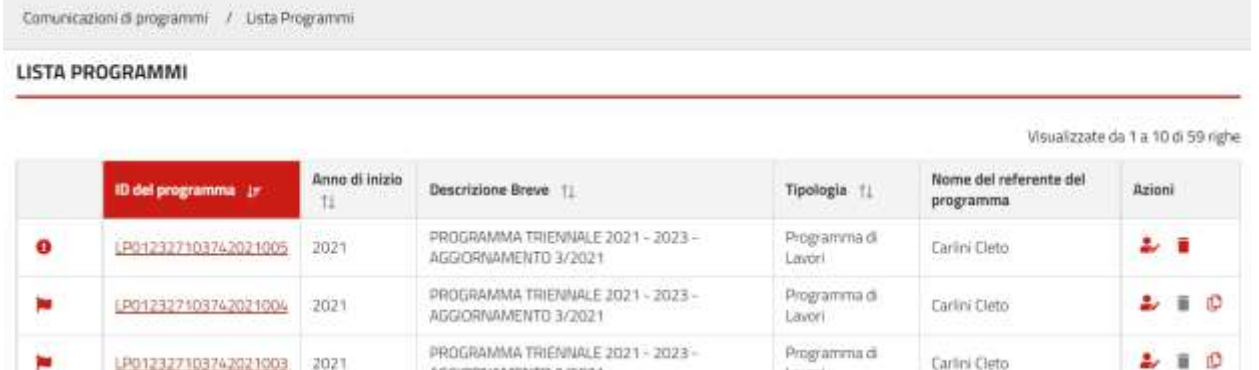

#### < Indiatro

Nel caso fossero necessari aggiornamenti è possibile recuperare i dati di un programma precedente cliccando,

Pagina 1 di 6 . Y

AGG/ORNAMENTO 2/2021

233

sempre nella stessa colonna **Azioni**, sull'icona **Copia per aggiornamento** . Ogni programma può essere trasferito ad altro referente.

2021

Carlini Cleto

Layon

 $\vert 0 \rangle$ 10 M

#### <span id="page-32-0"></span>**5.1.6 Controllo dati inseriti**

La funzione **Controllo dati inseriti** permette di verificare la conformità dei dati inseriti rispetto ad una serie di vincoli di obbligatorietà o congruenza.

La funzionalità viene eseguita automaticamente in fase di pubblicazione, ma può essere eseguita a piacimento dall'utente in qualunque momento.

## <span id="page-32-1"></span>**5.2 Crea un nuovo programma di forniture e servizi: scheda Dati generali**

Cliccando sul pulsante **Crea un nuovo programma di forniture e servizi** si apre un form da compilare.

I campi con l'asterisco sono obbligatori. Se il programma non è ancora stato approvato si può omettere la compilazione dei relativi campi e proseguire con l'inserimento delle schede successive. Quando si salva l'immissione della scheda **Dati Generali** si attivano anche le ulteriori schede degli interventi e degli invii.

Occorre inserire dunque singolarmente ogni intervento del programma.

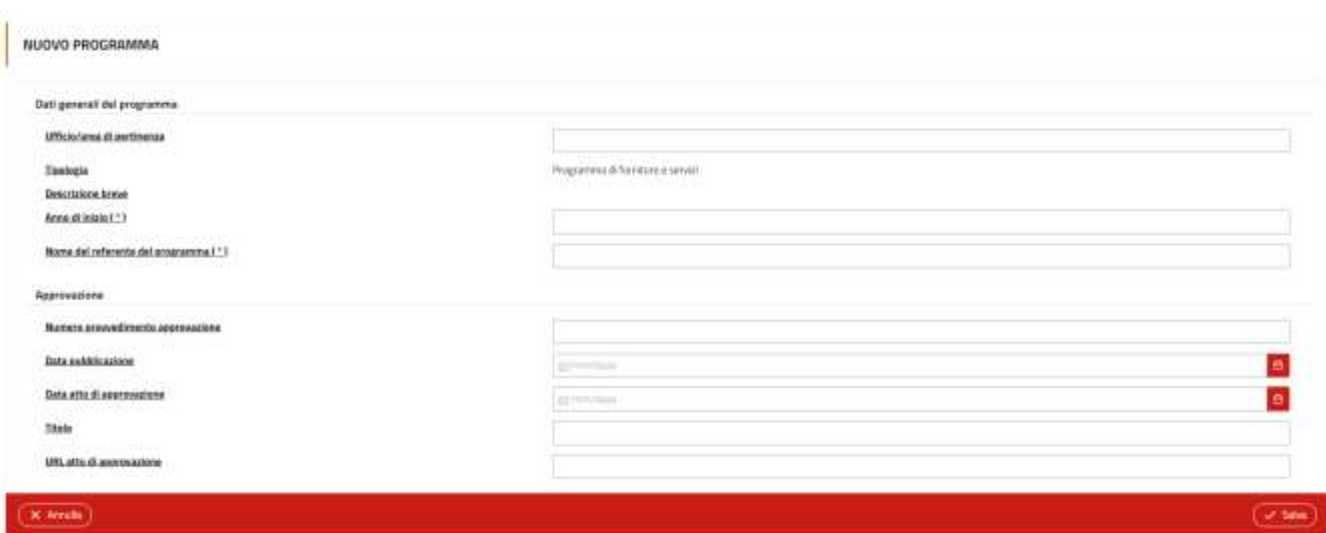

#### <span id="page-33-0"></span>**5.2.1 Sezione Acquisti**

In questa sezione si inseriscono ad uno ad uno i singoli acquisti e servizi pianificati. Cliccando su **Nuovo** si aprirà la maschera dati nuovo intervento. Se è disponibile il programma precedente, dalla pagina **Acquisti** è presente la funzione **Importa da anno precedente**.

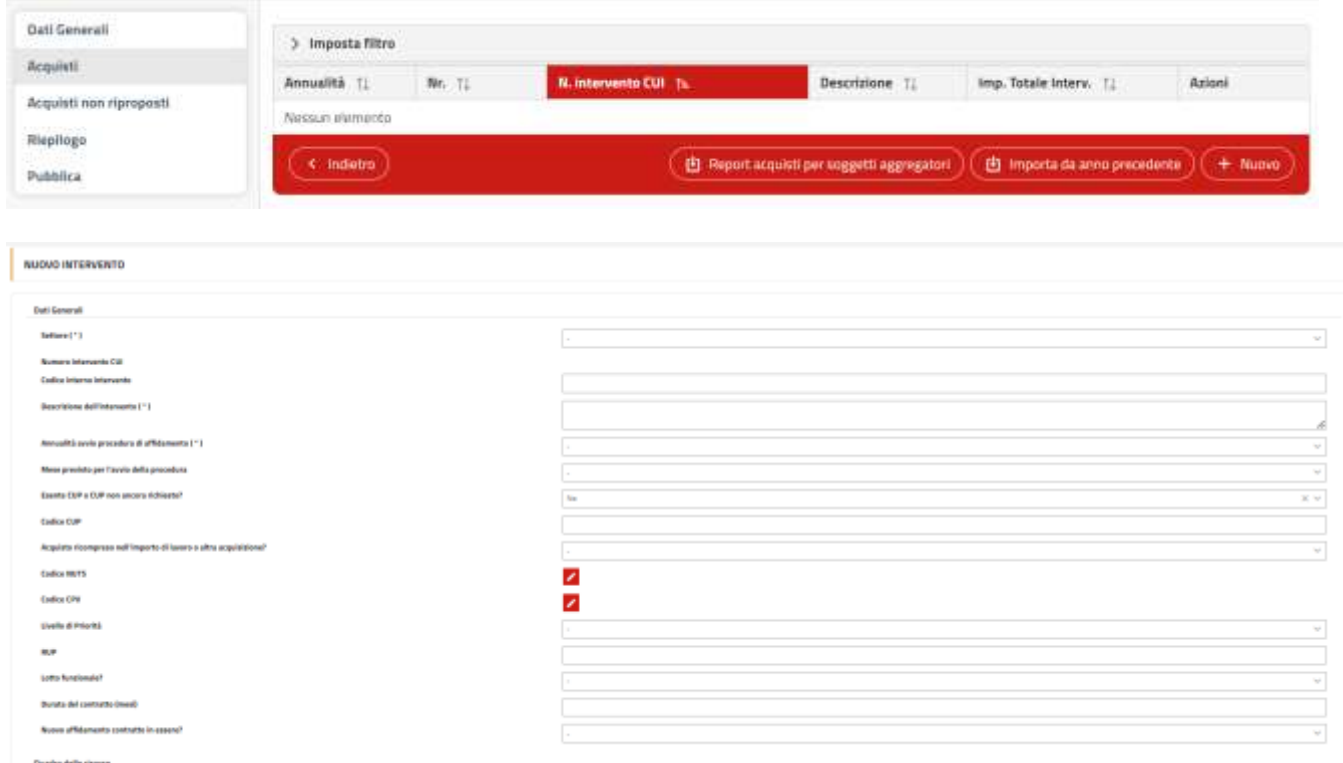

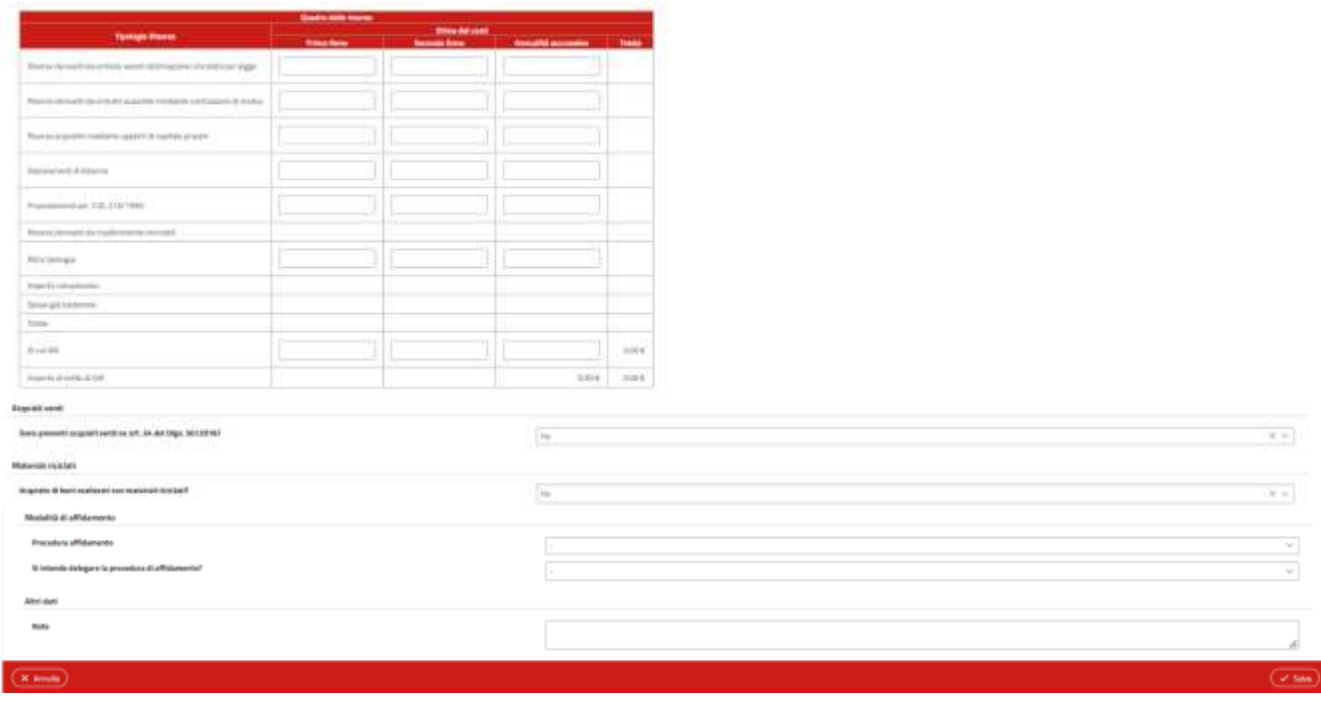

Per il dettaglio sul funzionamento di questa scheda, si rinvia a quanto descritto nel paragrafo 5.1.2.

#### <span id="page-34-0"></span>**5.2.2 Sezione Acquisti non riproposti**

Per il dettaglio sul funzionamento di questa scheda, si rinvia a quanto descritto nel paragrafo 5.1.3.

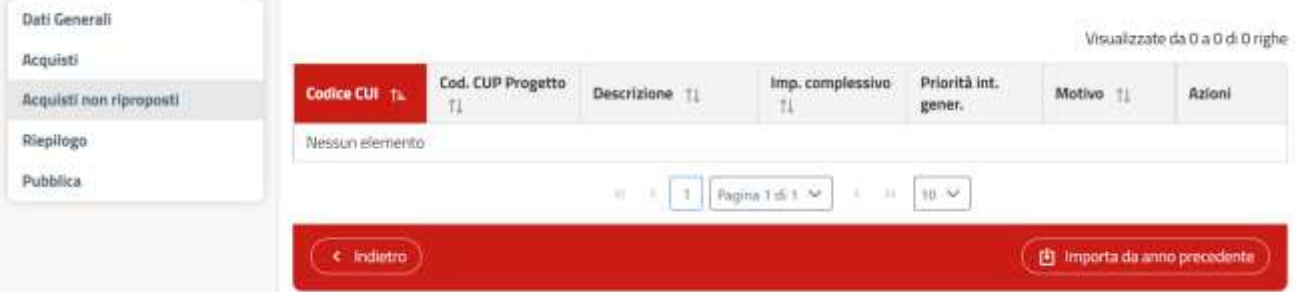

#### <span id="page-34-1"></span>**5.2.3 Sezione Riepilogo**

Per il dettaglio sul funzionamento di questa scheda, si rinvia a quanto descritto nel paragrafo 5.1.4.

#### <span id="page-34-2"></span>**5.2.4 Sezione Pubblica**

Per il dettaglio sul funzionamento di questa scheda, si rinvia a quanto descritto nel paragrafo 5.1.5.

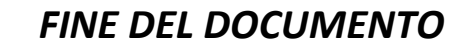